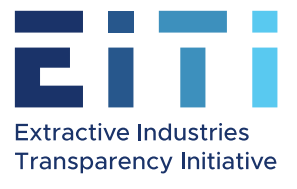

# Accepting the invitation to the site, creating a Microsoft account and logging on the first time

# **Contents**

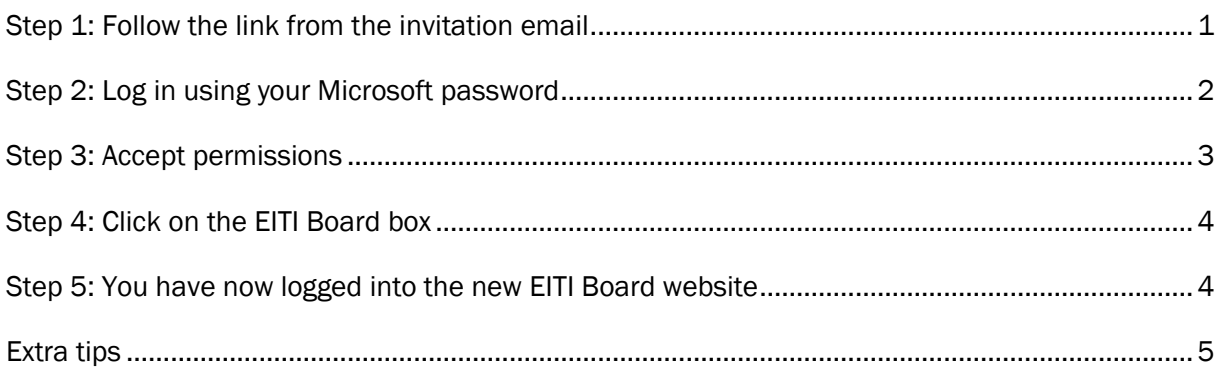

# <span id="page-0-0"></span>Step 1: Follow the link from the invitation email

You will receive a message from me, sent from "Microsoft invitations". The subject will be "EITI Secretariat invited you to access applications within their organization"

This is the email with the invitation link to the new site. It will look like this:

Preview of the email in your inbox

三□☆ Microsoft Invitatio. Leah Krogsund invited you to access applications within their organization - Please on... m.  $\Omega$  $\bullet$ 

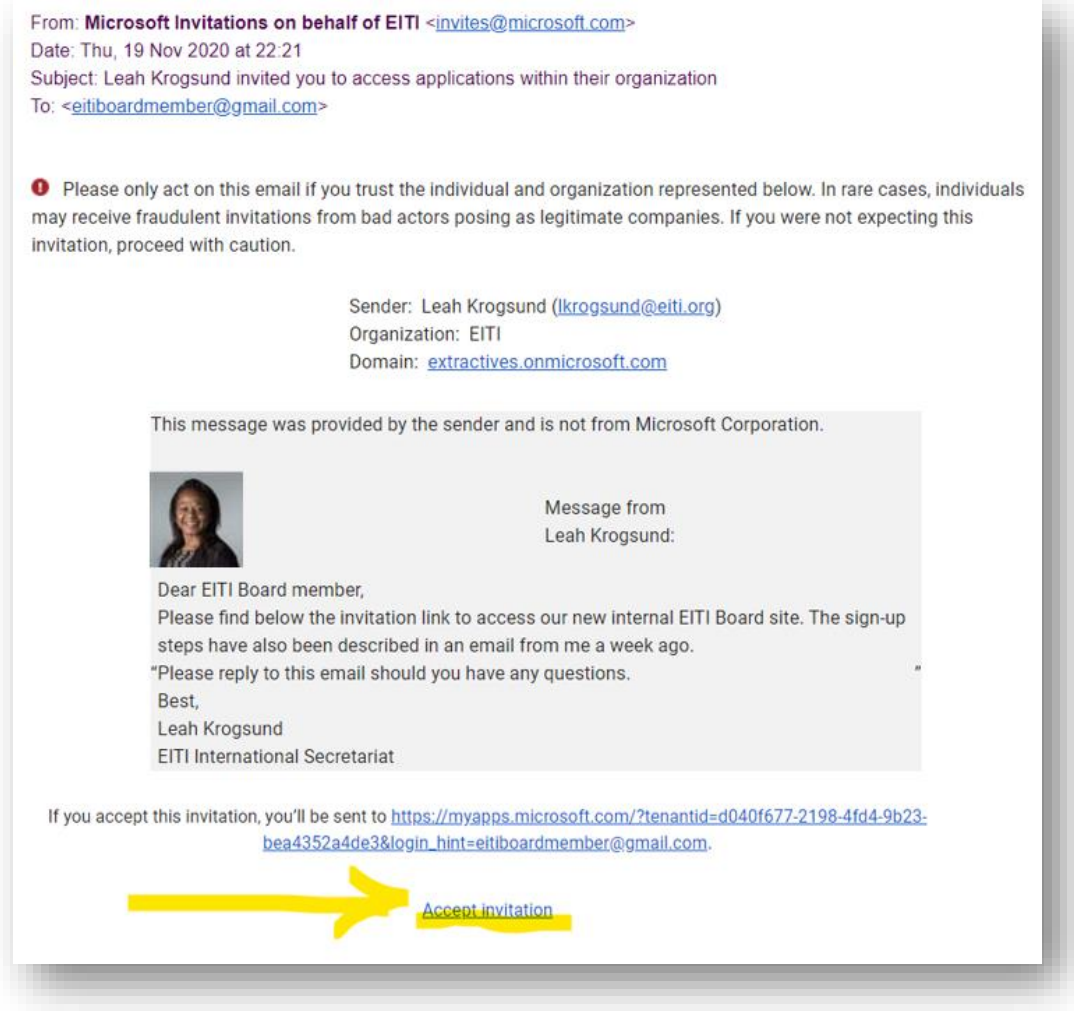

Click on the link below to accept the invitation to join the new site.

### <span id="page-1-0"></span>Step 2: Log in using your Microsoft password

You will be led to the Microsoft login window. Please use your password to login.

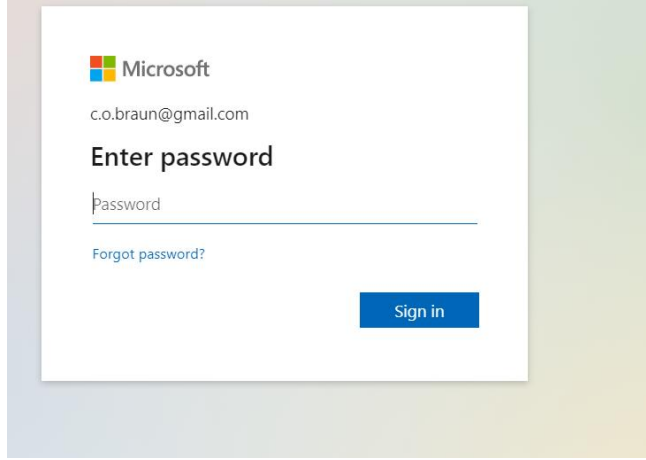

# <span id="page-2-0"></span>Step 3: Accept permissions

You will then be asked to review the permissions for us to see that you log into the site. It means that we can see what email addresses log into the internal Board website.

<span id="page-2-1"></span>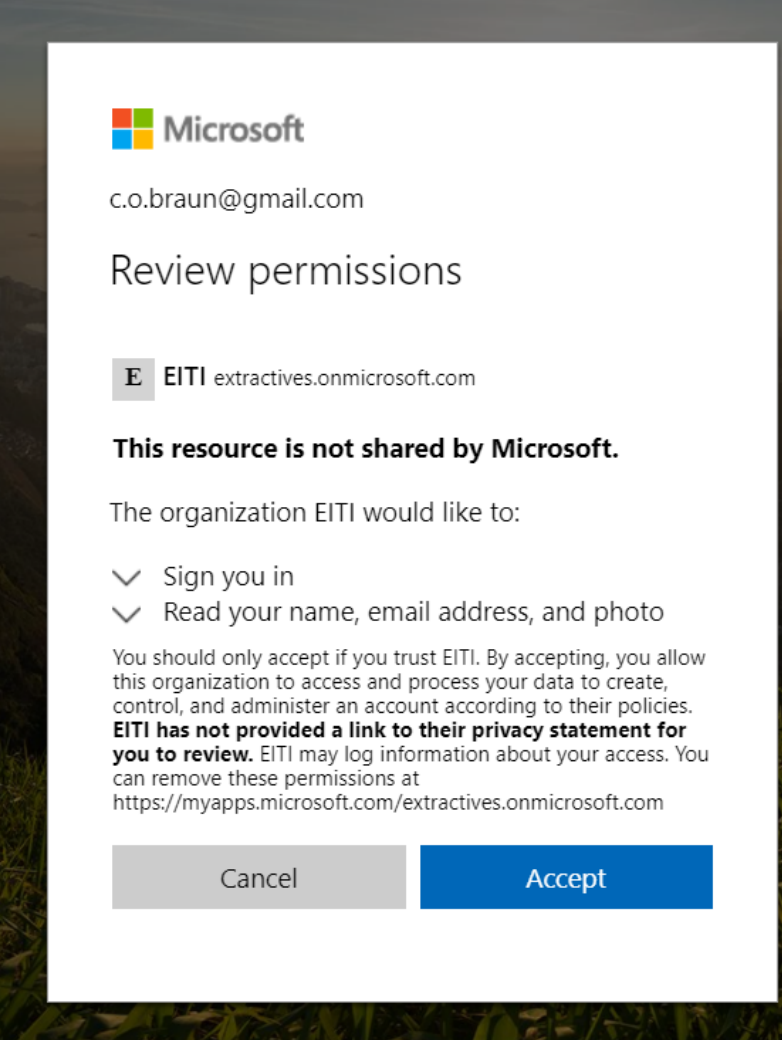

# Step 4: Click on the EITI Board box

It will then take about a minute to load this next page. You will see a box icon and "EITI Board". Click on the image.

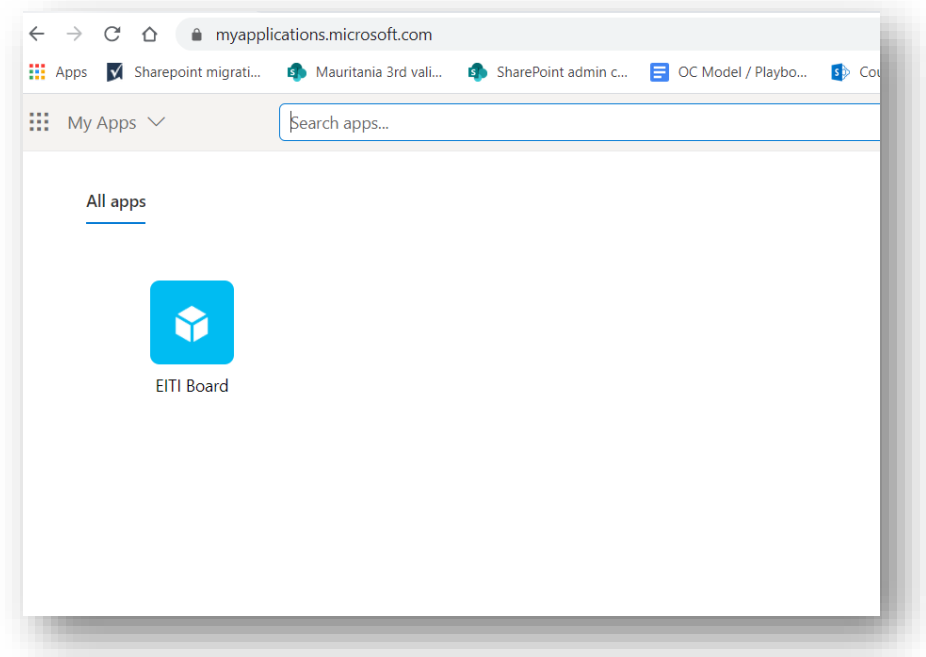

## <span id="page-3-0"></span>Step 5: You have now logged into the new EITI Board website

Congratulations, you have now reached the Board site and area logged in.

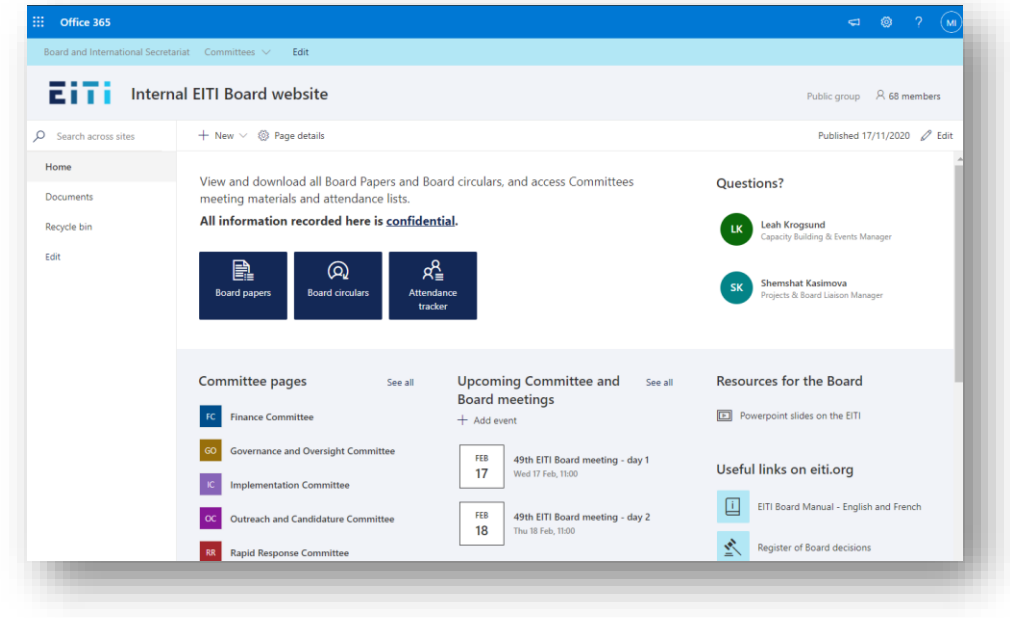

## <span id="page-4-0"></span>Extra tips

*Bookmark the site for quick access.* 

Adding the URL to your browser can make it easier for you to access it.

Here's video on how to add a bookmark on chrome[. https://youtu.be/H0rmlofw2Wo](https://youtu.be/H0rmlofw2Wo)

*Install a translation extension to your browser*

If English is not your first language, we recommend you install a browser extension from google translate. It allows you to view entire webpages in your language with one click. This is a good instructional video.

<https://youtu.be/yo4UEeiT8v4>

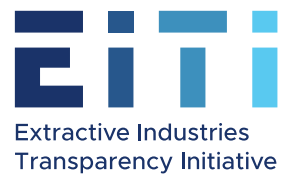

# Accepting the invitation to the new Board site, creating a Microsoft account and logging on the first time

# **Contents**

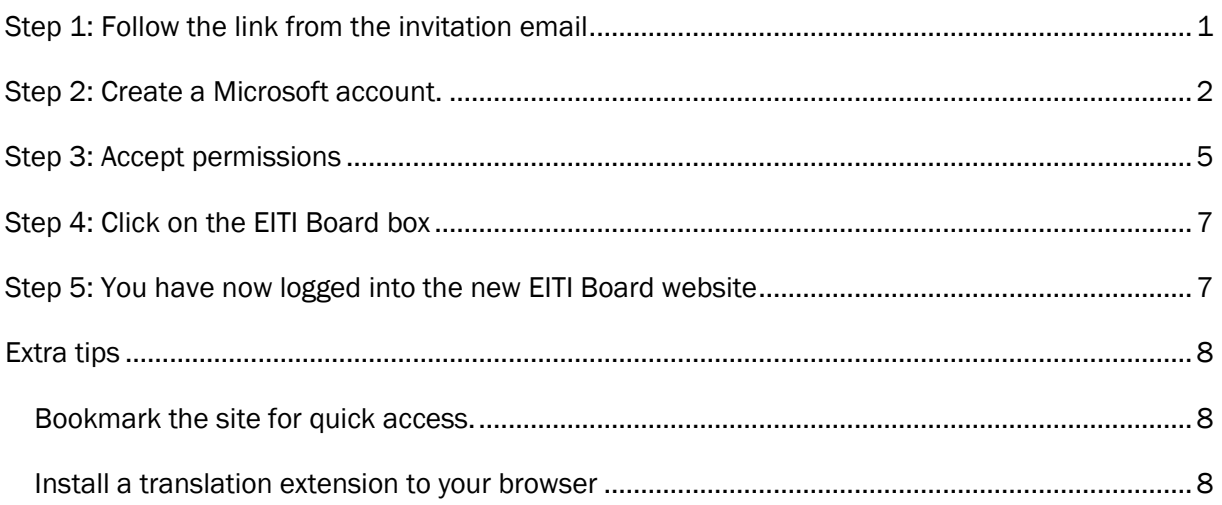

# <span id="page-5-0"></span>Step 1: Follow the link from the invitation email

You will receive a message from me, sent from "Microsoft invitations". The subject will be "EITI Secretariat invited you to access applications within their organization"

This is the email with the invitation link to the new site. It will look like this:

Preview of the email in your inbox

: □ ☆ Microsoft Invitatio. Leah Krogsund invited you to access applications within their organization - Please on...  $\Box$ 

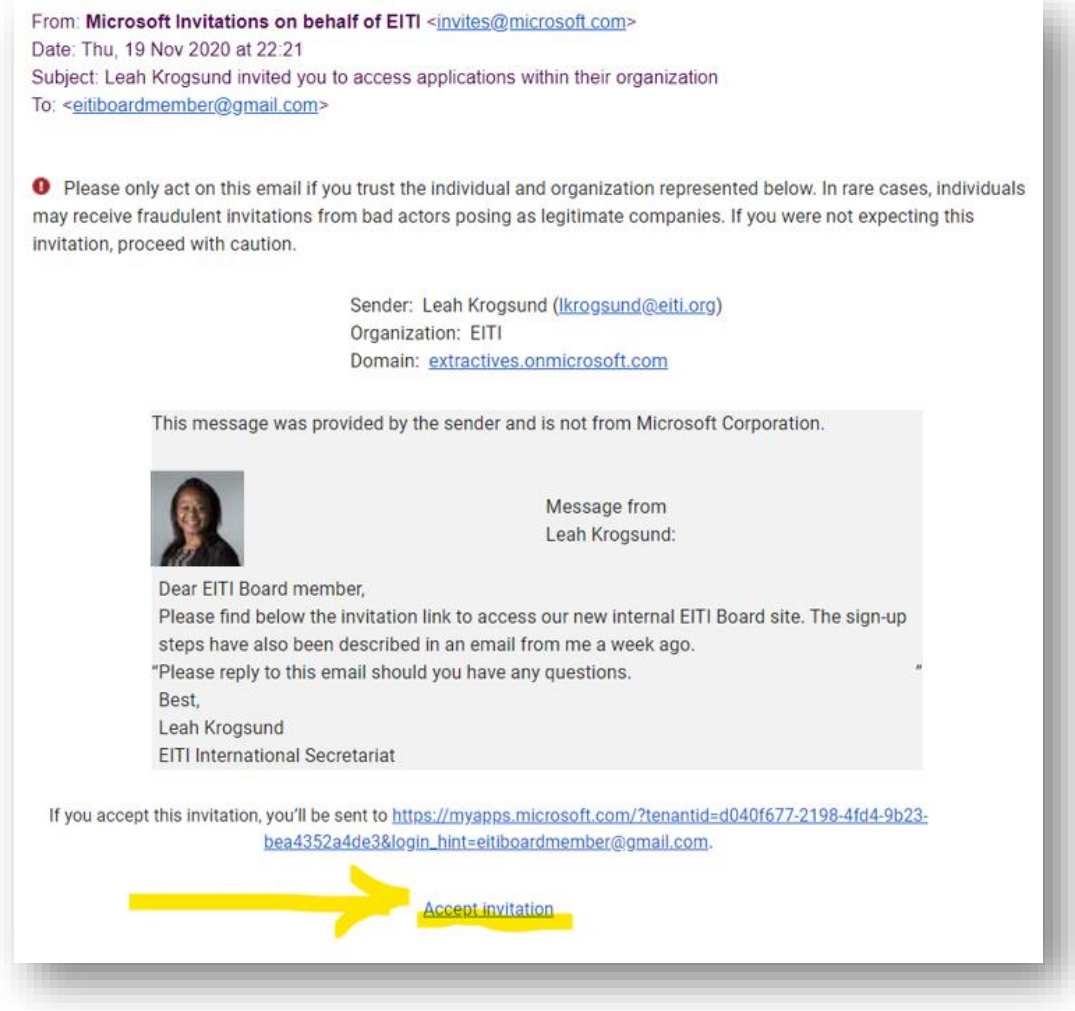

Click on the link below to accept the invitation to join the new site.

### <span id="page-6-0"></span>Step 2: Create a Microsoft account.

If you don't have a user account based on the email address we use for EITI Board correspondence, you will be prompted to create a user account:

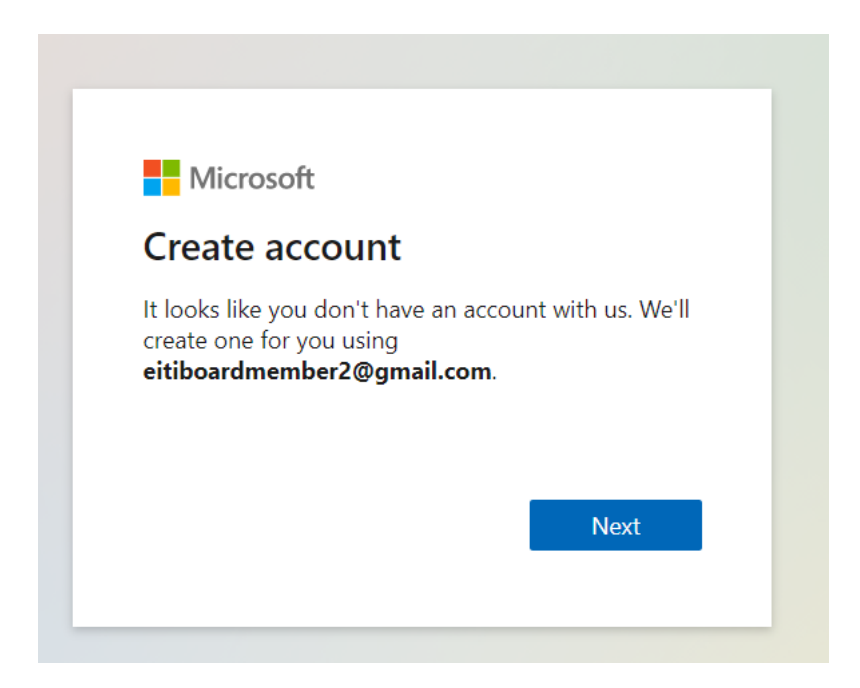

Click on next and choose a password.

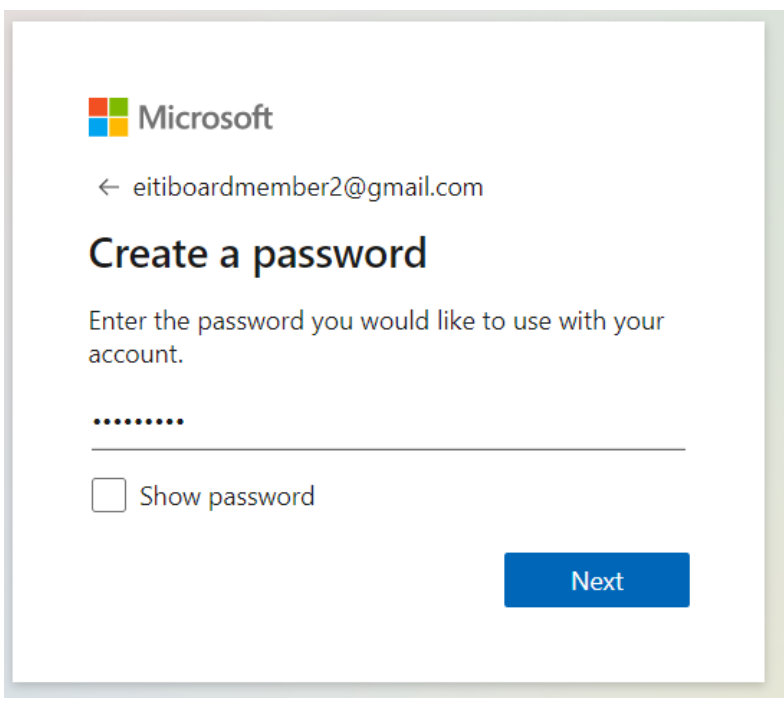

You will be asked to confirm your email address:

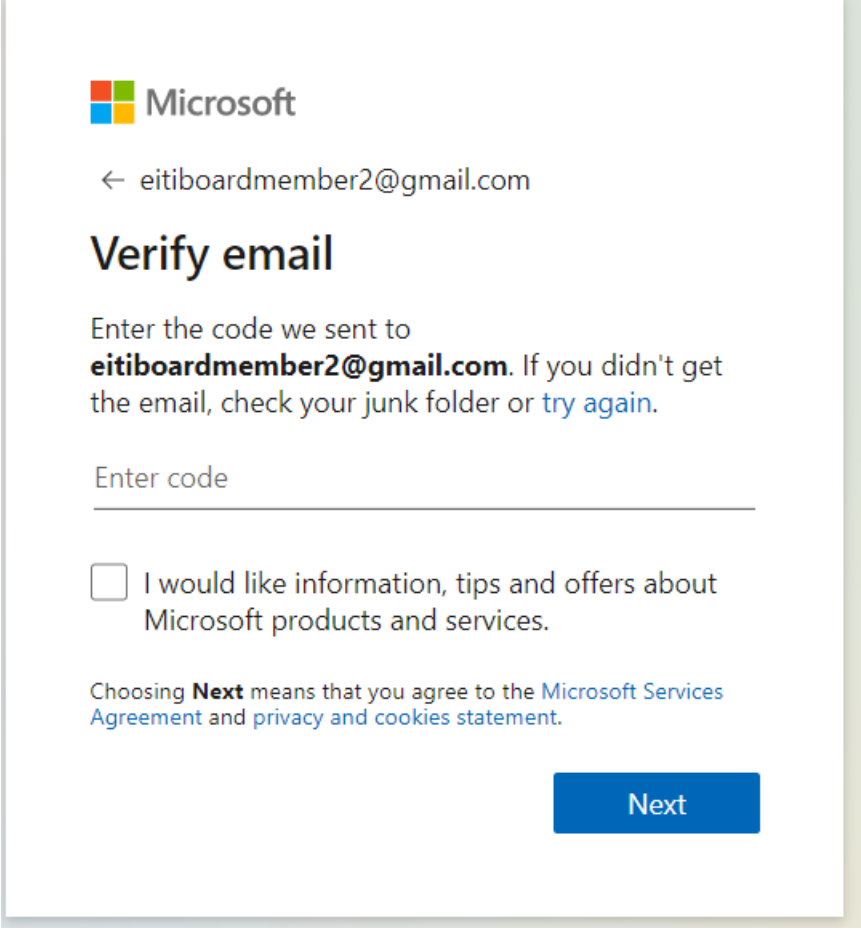

Confirm the activation by checking your inbox of the email address you chose as your Microsoft login. It will look something like this:

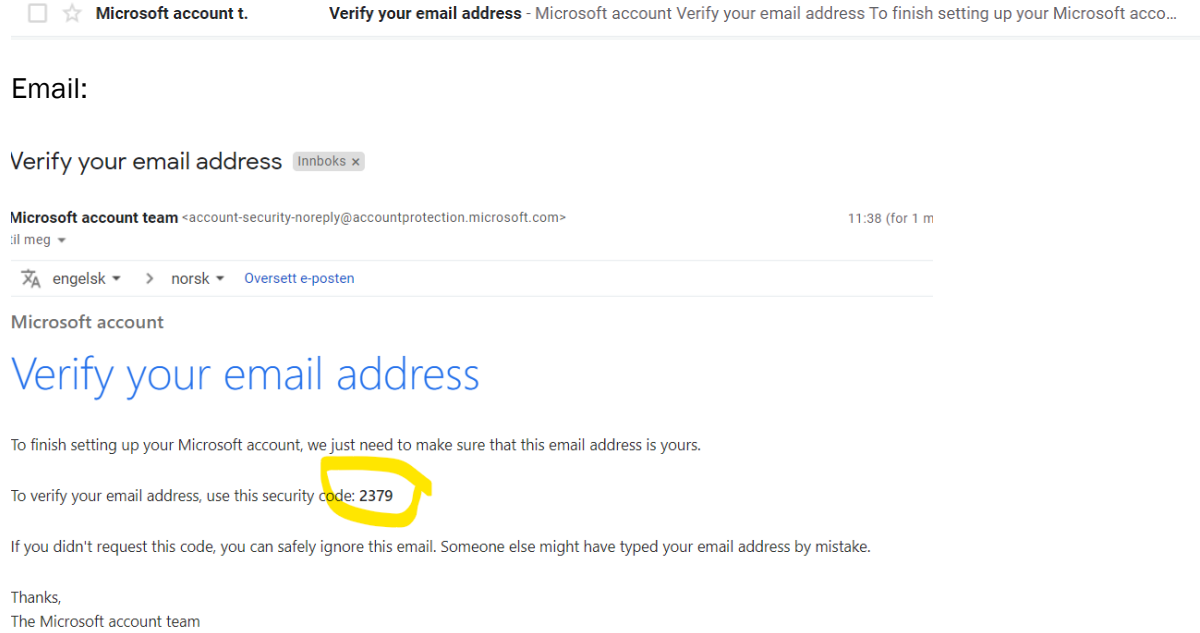

Enter the code in the email to the window and click "next".

Then enter the characters you see. If it's difficult to recognise, click "New" or "Audio".

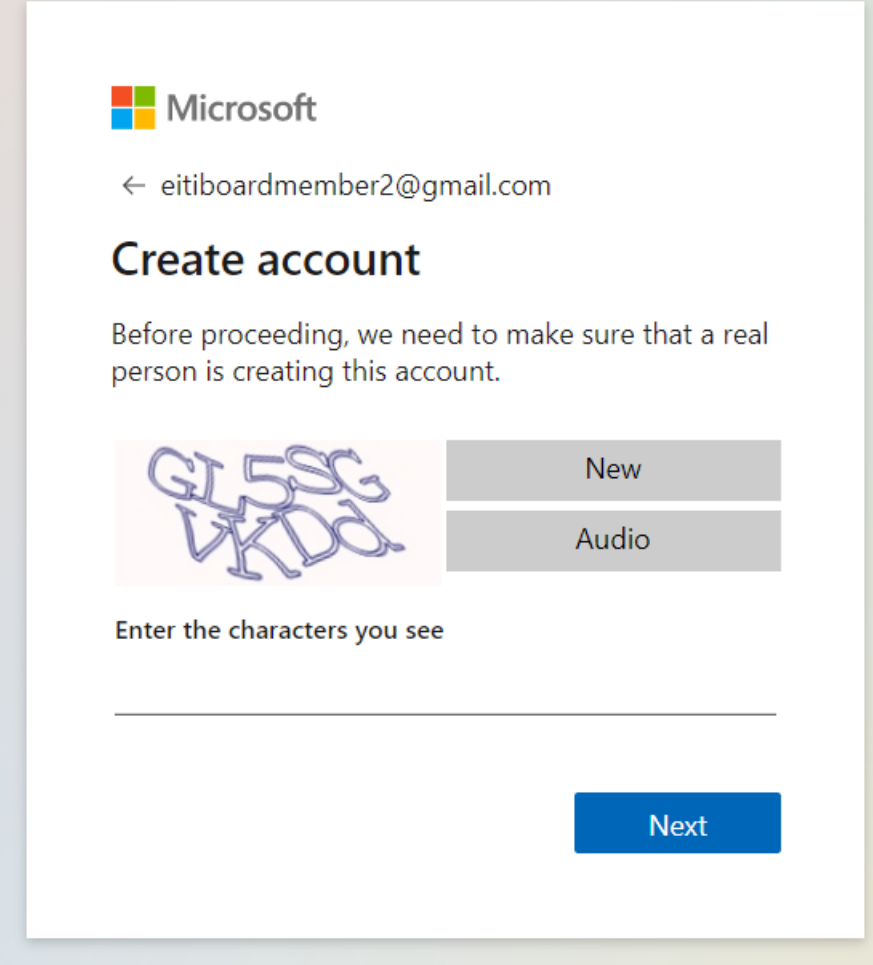

You will be led to the Microsoft login window. Please use your password to login.

## <span id="page-9-0"></span>Step 3: Accept permissions

You will then be asked to review the permissions for us to see that you log into the site. It means that we can see what email addresses log into the internal Board website.

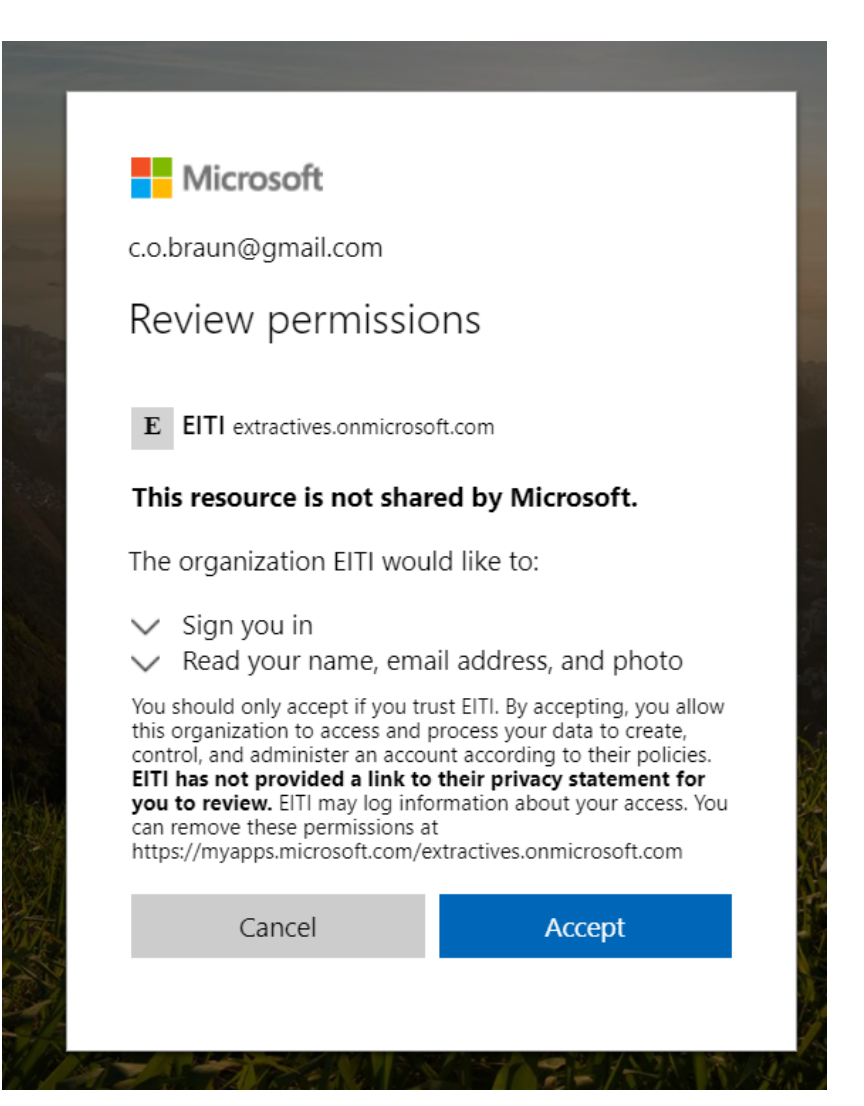

# <span id="page-11-0"></span>Step 4: Click on the EITI Board box

It will then take about a minute to load this next page. You will see a box icon and "EITI Board". Click on the image.

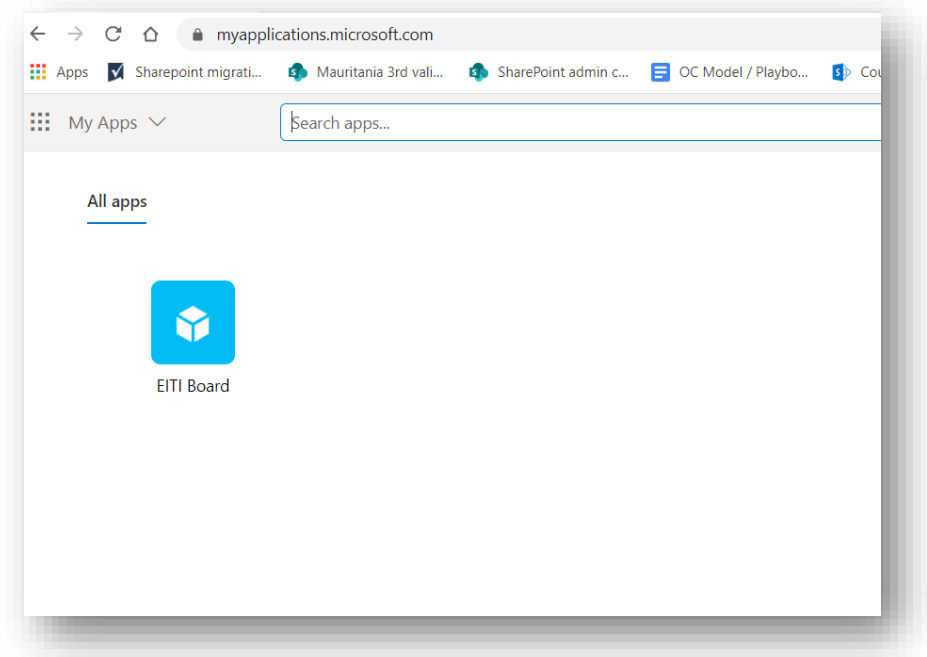

## <span id="page-11-1"></span>Step 5: You have now logged into the new EITI Board website

Congratulations, you have now reached the Board site and area logged in.

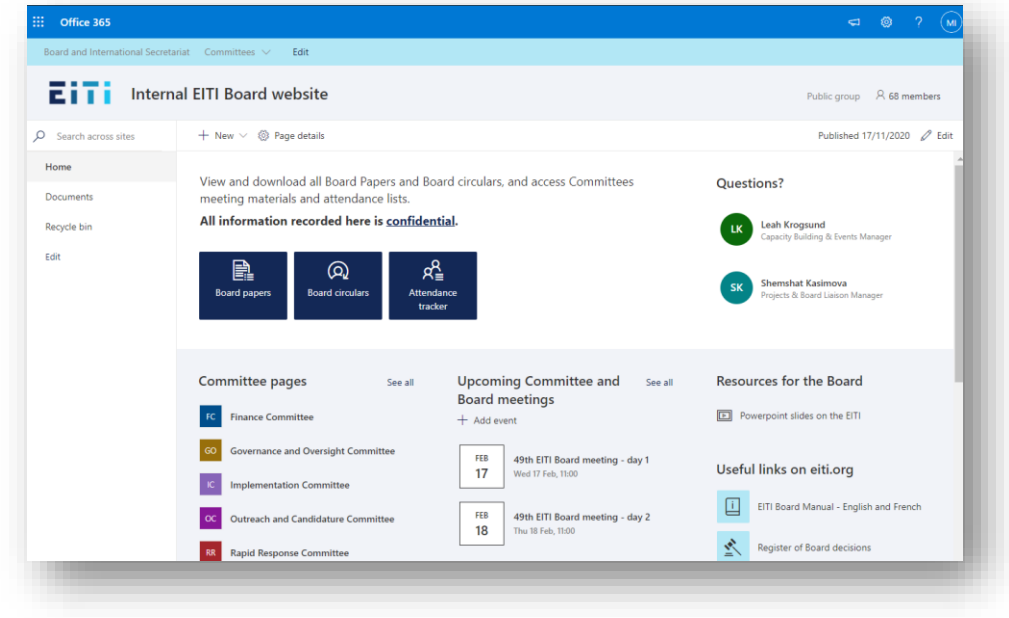

## <span id="page-12-0"></span>Extra tips

### <span id="page-12-1"></span>Bookmark the site for quick access.

Adding the URL to your browser can make it easier for you to access it.

Here's video on how to add a bookmark on chrome. <https://youtu.be/H0rmlofw2Wo>

### <span id="page-12-2"></span>Install a translation extension to your browser

If English is not your first language, we recommend you install a browser extension from google translate. It allows you to view entire webpages in your language with one click. This is a good instructional video.

<https://youtu.be/yo4UEeiT8v4>

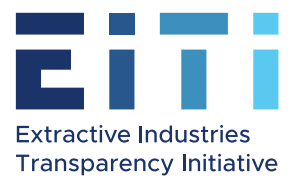

# Acceptation de l'invitation au nouveau site, création d'un compte Microsoft et première connection

# Sommaire

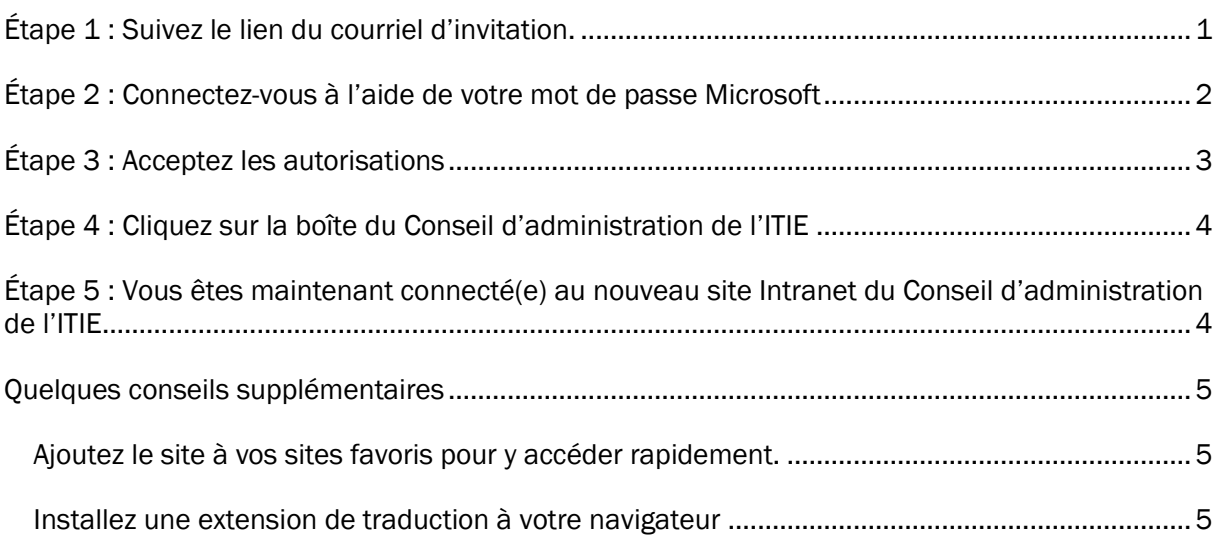

# <span id="page-13-0"></span>Étape 1 : Suivez le lien du courriel d'invitation.

#### Vous recevrez un message de ma part, envoyé par « Microsoft invitations ». Son objet sera « Le Secrétariat de l'ITIE vous a invité à accéder aux demandes au sein de son organisation ».

Voici le courriel contenant le lien d'invitation au nouveau site. Il ressemblera à ceci :

Aperçu du courriel dans votre boîte de réception

三□☆ Microsoft Invitatio. Leah Krogsund invited you to access applications within their organization - Please on... **De Table 1**  $\bullet$ 

From: Microsoft Invitations on behalf of EITI <invites@microsoft.com> Date: Thu, 19 Nov 2020 at 22:21 Subject: Leah Krogsund invited you to access applications within their organization To: < eitiboardmember@gmail.com>

**O** Please only act on this email if you trust the individual and organization represented below. In rare cases, individuals may receive fraudulent invitations from bad actors posing as legitimate companies. If you were not expecting this invitation, proceed with caution.

> Sender: Leah Krogsund (Ikrogsund@eiti.org) Organization: EITI Domain: extractives.onmicrosoft.com

This message was provided by the sender and is not from Microsoft Corporation.

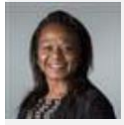

Message from Leah Krogsund:

Cher membre du Conseil d'administration de l'ITIE, Veuillez trouver ci-dessous le lien d'invitation pour accéder à notre nouveau site Intranet du Conseil d'administration de l'ITIE. Les étapes de l'inscription ont également été décrites dans un courriel que j'ai envoyé il y a une semaine. Veuillez répondre à ce courriel si vous avez des questions. Sincères salutations, Leah Krogsund Secrétariat international de l'ITIE

If you accept this invitation, you'll be sent to https://myapps.microsoft.com/?tenantid=d040f677-2198-4fd4-9b23bea4352a4de3&login\_hint=eitiboardmember@gmail.com.

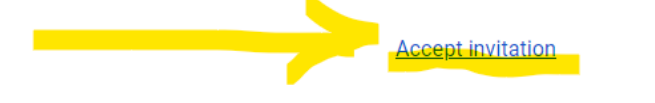

Cliquez sur le lien ci-dessous pour accepter l'invitation à rejoindre le nouveau site.

### <span id="page-14-0"></span>Étape 2 : Connectez-vous à l'aide de votre mot de passe Microsoft

Vous serez dirigé(e) vers la fenêtre de connexion Microsoft. Veuillez utiliser votre mot de passe pour vous connecter.

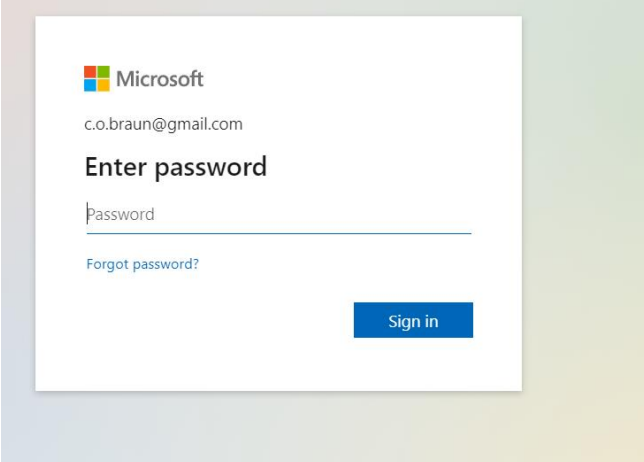

# <span id="page-15-0"></span>Étape 3 : Acceptez les autorisations

Il vous sera ensuite demandé de vérifier les autorisations pour que nous puissions voir que vous vous connectez au site. Cela signifie que nous pouvons voir quelles adresses e-mail se connectent au site Intranet du Conseil d'administration.

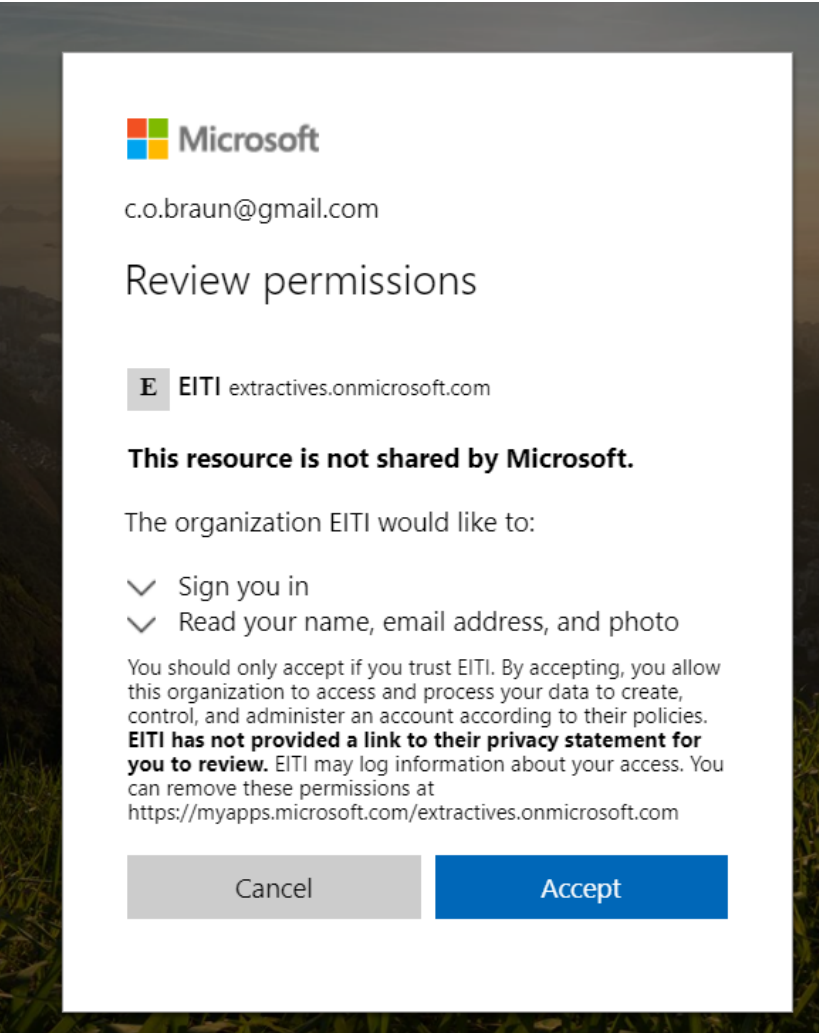

## <span id="page-16-0"></span>Étape 4 : Cliquez sur la boîte du Conseil d'administration de l'ITIE

Il faudra ensuite environ une minute pour charger cette page suivante. Vous verrez une icône de boîte de réception et « Conseil d'administration de l'ITIE ». Cliquez sur l'image.

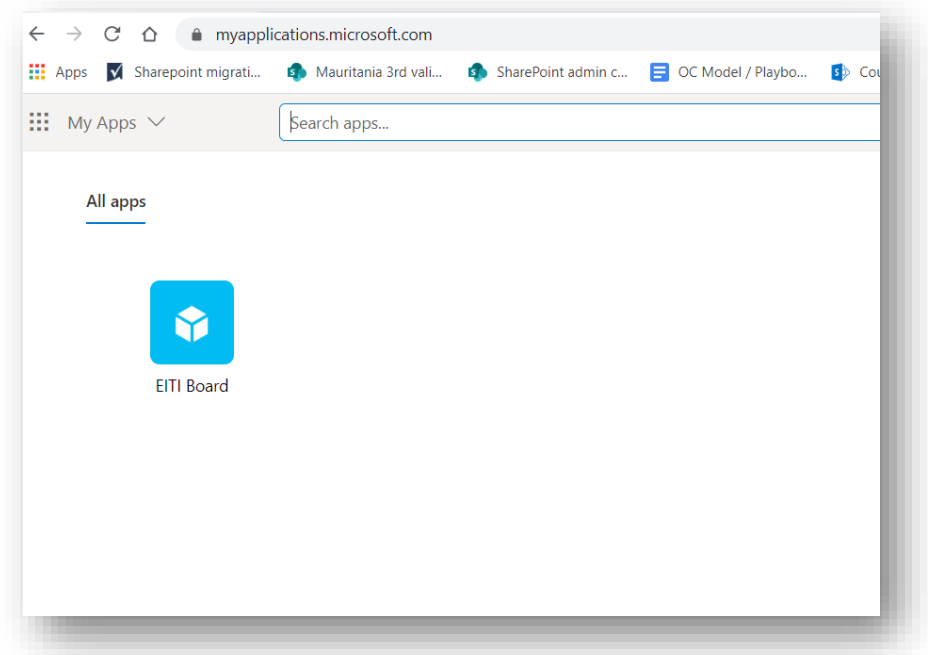

# <span id="page-16-1"></span>Étape 5 : Vous êtes maintenant connecté(e) au nouveau site Intranet du Conseil d'administration de l'ITIE

Félicitations, vous êtes maintenant sur le site du Conseil d'administration et connecté(e) sur cet espace.

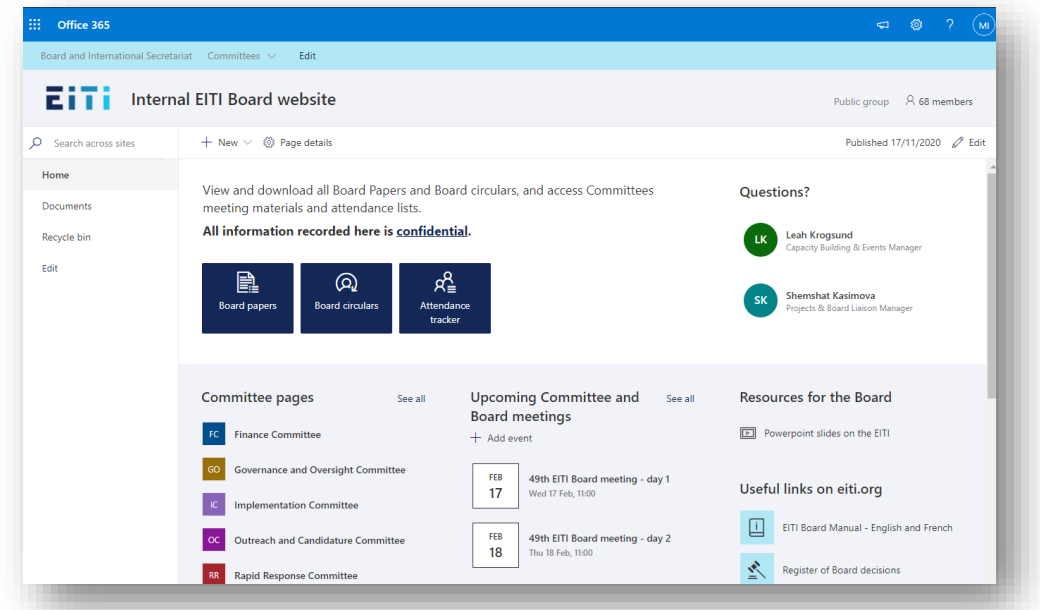

# <span id="page-17-0"></span>Quelques conseils supplémentaires

### <span id="page-17-1"></span>Ajoutez le site à vos sites favoris pour y accéder rapidement.

L'ajout de l'URL à votre navigateur peut vous en faciliter l'accès.

Voici la vidéo sur la façon d'ajouter un signet sur Chrome. <https://youtu.be/H0rmlofw2Wo>

### <span id="page-17-2"></span>Installez une extension de traduction à votre navigateur

Si l'anglais n'est pas votre première langue, nous vous recommandons d'installer une extension de navigateur à partir de Google Translate. Il vous permet de visualiser des pages Internet entières dans votre langue en un seul clic. C'est une bonne vidéo pédagogique.

<https://youtu.be/yo4UEeiT8v4>

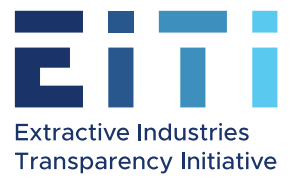

# Acceptation de l'invitation au nouveau site, création d'un compte Microsoft et première connection

# **Sommaire**

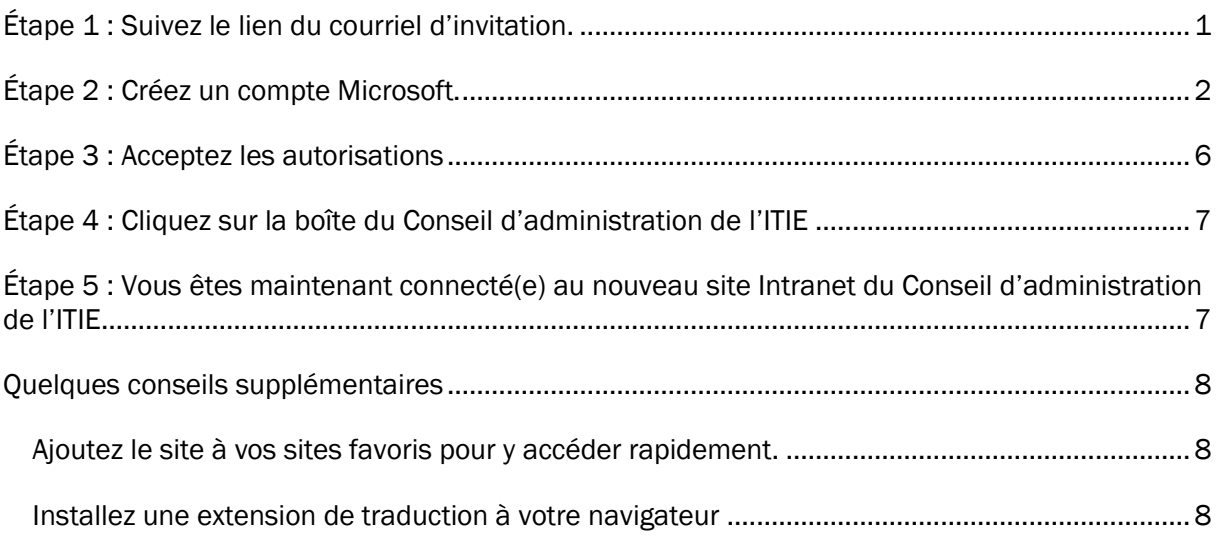

# <span id="page-18-0"></span>Étape 1 : Suivez le lien du courriel d'invitation.

Vous recevrez un message de ma part, envoyé par « Microsoft invitations ». Son objet sera « Le Secrétariat de l'ITIE vous a invité à accéder aux demandes au sein de son organisation ».

Voici le courriel contenant le lien d'invitation au nouveau site. Il ressemblera à ceci :

Aperçu du courriel dans votre boîte de réception

: □ ☆ Microsoft Invitatio.

Leah Krogsund invited you to access applications within their organization - Please on...  $\blacksquare$  $\bullet$ 

From: Microsoft Invitations on behalf of EITI <invites@microsoft.com> Date: Thu, 19 Nov 2020 at 22:21 Subject: Leah Krogsund invited you to access applications within their organization To: < eitiboardmember@gmail.com>

**O** Please only act on this email if you trust the individual and organization represented below. In rare cases, individuals may receive fraudulent invitations from bad actors posing as legitimate companies. If you were not expecting this invitation, proceed with caution.

> Sender: Leah Krogsund (Ikrogsund@eiti.org) Organization: EITI Domain: extractives.onmicrosoft.com

This message was provided by the sender and is not from Microsoft Corporation.

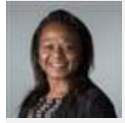

Message from Leah Krogsund:

Cher membre du Conseil d'administration de l'ITIE. Veuillez trouver ci-dessous le lien d'invitation pour accéder à notre nouveau site Intranet du Conseil d'administration de l'ITIE. Les étapes de l'inscription ont également été décrites dans un courriel que j'ai envoyé il y a une semaine. Veuillez répondre à ce courriel si vous avez des questions. Sincères salutations, Leah Krogsund Secrétariat international de l'ITIE

If you accept this invitation, you'll be sent to https://myapps.microsoft.com/?tenantid=d040f677-2198-4fd4-9b23bea4352a4de3&login\_hint=eitiboardmember@gmail.com.

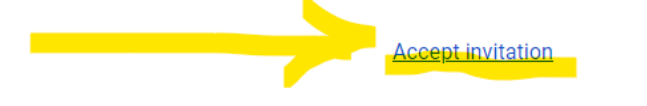

Cliquez sur le lien ci-dessous pour accepter l'invitation à rejoindre le nouveau site.

# <span id="page-19-0"></span>Étape 2 : Créez un compte Microsoft.

Si vous n'avez pas de compte utilisateur/utilisatrice basé sur l'adresse e-mail que nous utilisons pour la correspondance du Conseil d'administration de l'ITIE, vous serez invité(e) à créer un compte utilisateur/utilisatrice :

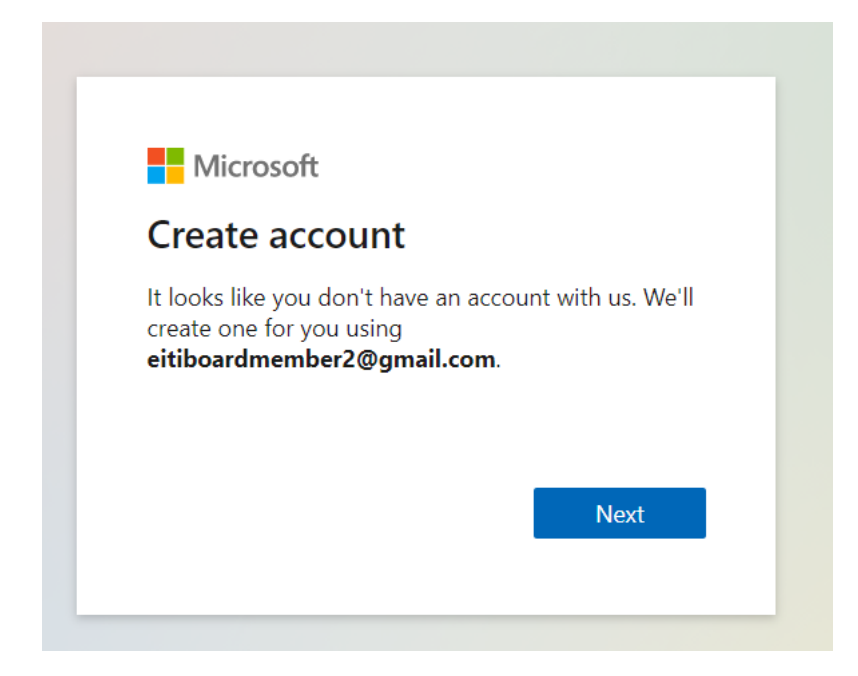

Cliquez sur Suivant et choisissez un mot de passe.

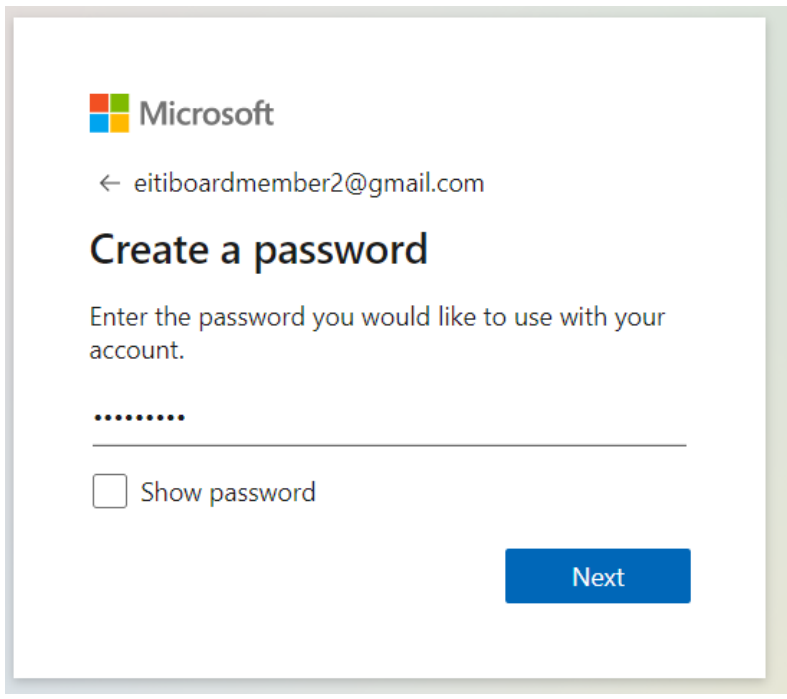

Il vous sera demandé de confirmer votre adresse e-mail :

۳

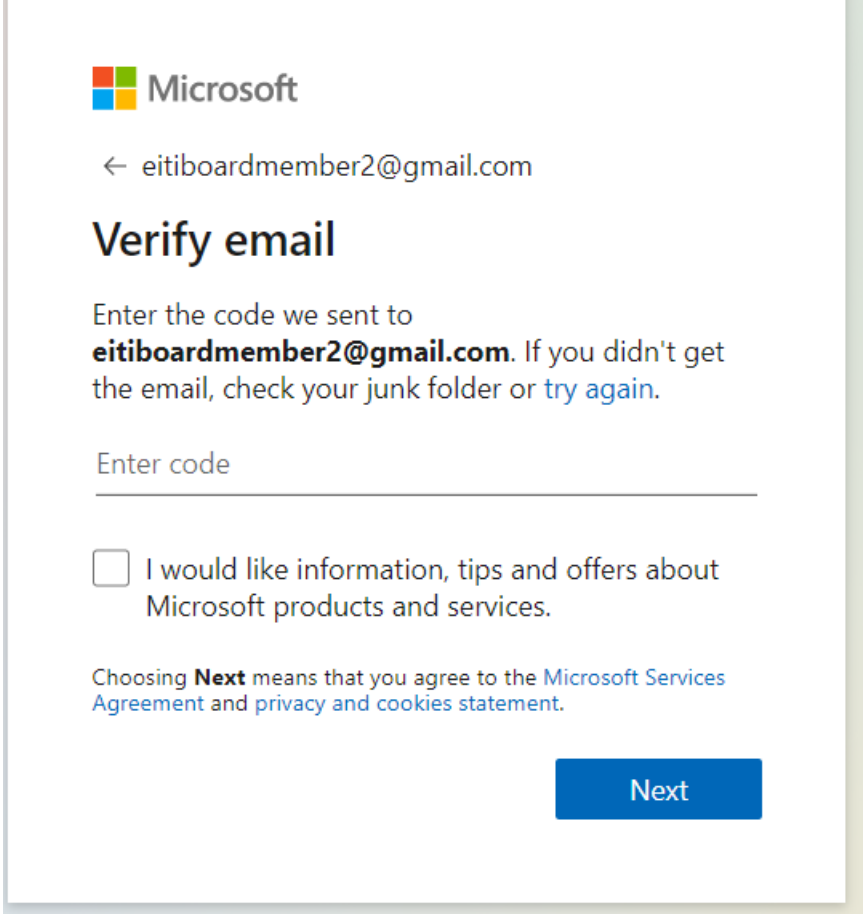

Confirmez l'activation en vérifiant votre boîte de réception de l'adresse e-mail que vous avez choisie comme identifiant Microsoft. Cela ressemblera à ceci :

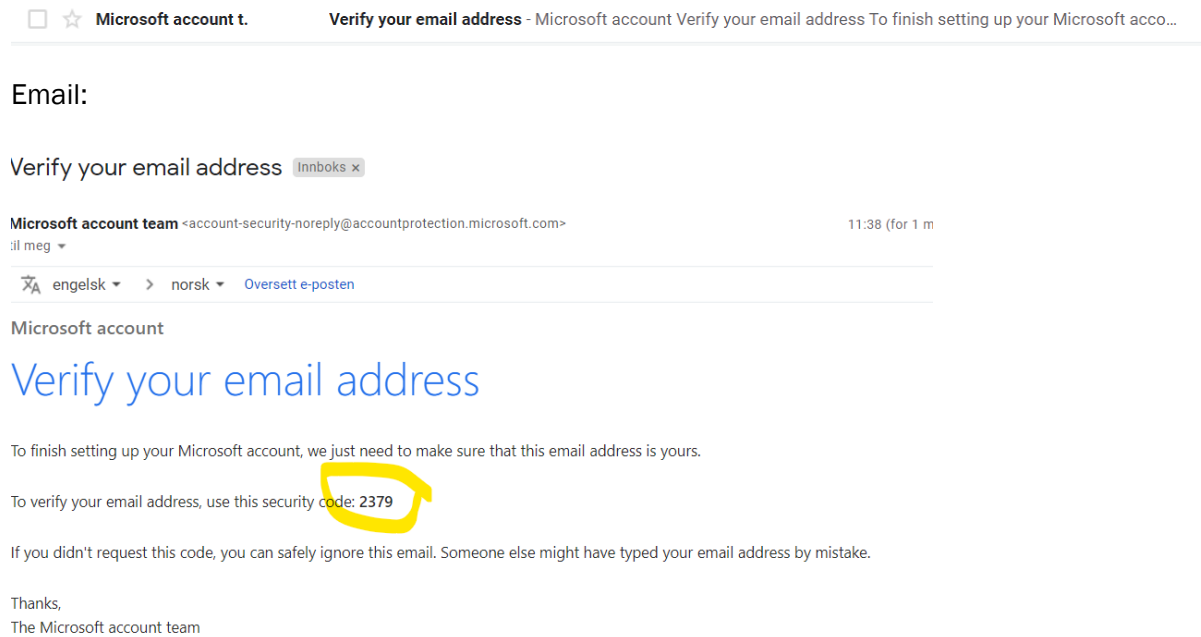

Entrez le code reçu dans le courriel dans la fenêtre et cliquez sur « Suivant ».

Entrez ensuite les caractères que vous voyez. S'ils sont difficiles à reconnaître, cliquez sur « Nouveau » ou « Audio ».

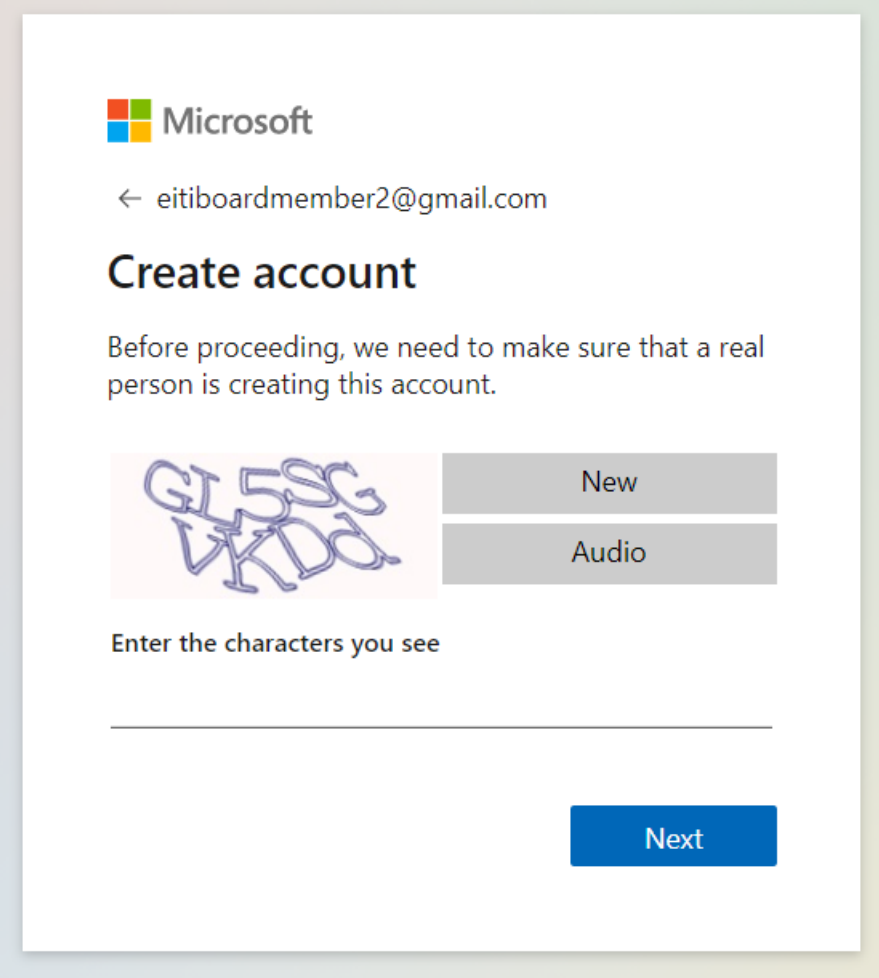

Entrez le code reçu dans le courriel dans la fenêtre et cliquez sur « Suivant ».

Entrez ensuite les caractères que vous voyez. S'ils sont difficiles à reconnaître, cliquez sur « Nouveau » ou « Audio ».

# <span id="page-23-0"></span>Étape 3 : Acceptez les autorisations

Il vous sera ensuite demandé de vérifier les autorisations pour que nous puissions voir que vous vous connectez au site. Cela signifie que nous pouvons voir quelles adresses e-mail se connectent au site Intranet du Conseil d'administration.

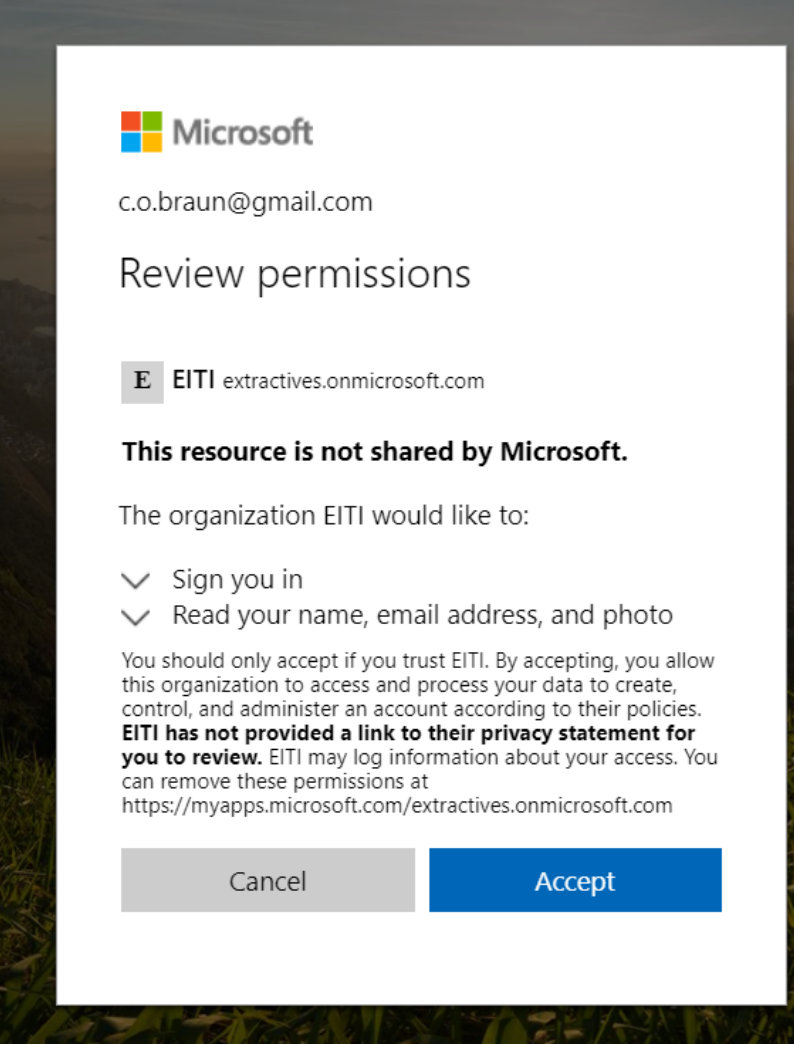

## <span id="page-24-0"></span>Étape 4 : Cliquez sur la boîte du Conseil d'administration de l'ITIE

Il faudra ensuite environ une minute pour charger cette page suivante. Vous verrez une icône de boîte de réception et « Conseil d'administration de l'ITIE ». Cliquez sur l'image.

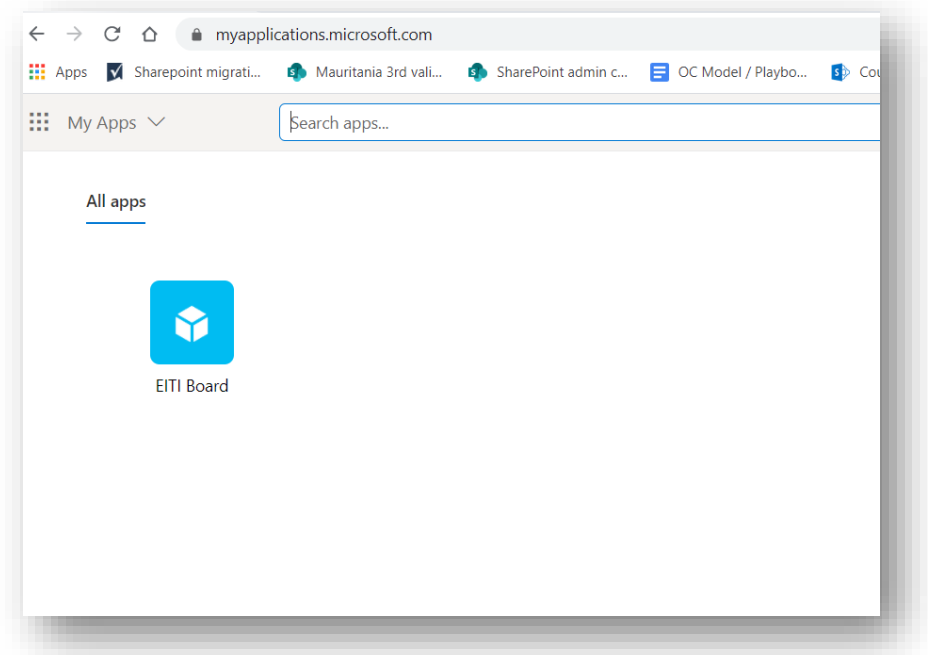

# <span id="page-24-1"></span>Étape 5 : Vous êtes maintenant connecté(e) au nouveau site Intranet du Conseil d'administration de l'ITIE

Félicitations, vous êtes maintenant sur le site du Conseil d'administration et connecté(e) sur cet espace.

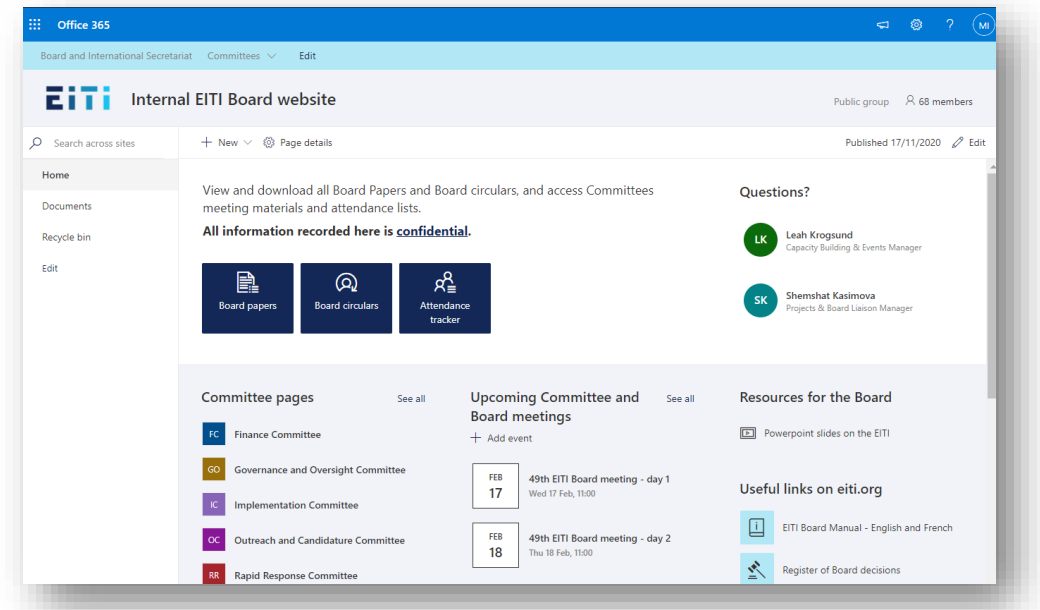

# <span id="page-25-0"></span>Quelques conseils supplémentaires

### <span id="page-25-1"></span>Ajoutez le site à vos sites favoris pour y accéder rapidement.

L'ajout de l'URL à votre navigateur peut vous en faciliter l'accès.

Voici la vidéo sur la façon d'ajouter un signet sur Chrome. <https://youtu.be/H0rmlofw2Wo>

### <span id="page-25-2"></span>Installez une extension de traduction à votre navigateur

Si l'anglais n'est pas votre première langue, nous vous recommandons d'installer une extension de navigateur à partir de Google Translate. Il vous permet de visualiser des pages Internet entières dans votre langue en un seul clic. C'est une bonne vidéo pédagogique.

<https://youtu.be/yo4UEeiT8v4>

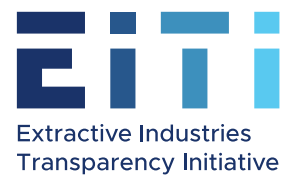

# Manual para ingresar al sitio web interno del Consejo EITI

# Aceptar la invitación al nuevo sitio web del Consejo, crear una nueva cuenta Microsoft e iniciar sesión por primera vez

# Contenido

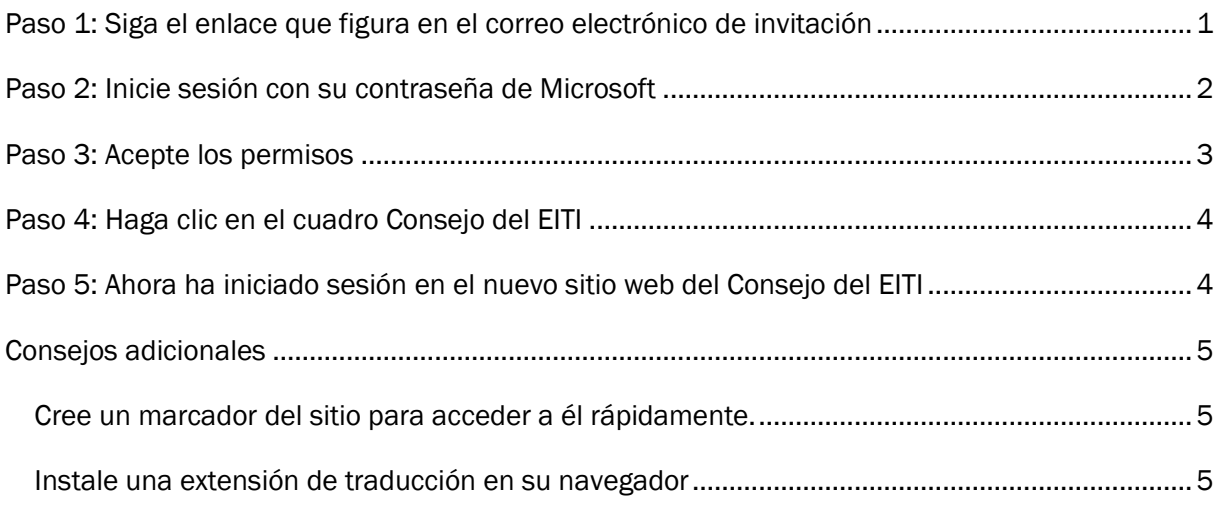

# <span id="page-26-0"></span>Paso 1: Siga el enlace que figura en el correo electrónico de invitación

#### Recibirá un mensaje de parte mía, enviado desde "Microsoft Invitations". En la línea de asunto se leerá "El Secretariado EITI le ha invitado a acceder a aplicaciones de la organización".

Este es el correo electrónico con el enlace de invitación al nuevo sitio web:

Vista previa del correo electrónico en la bandeja de entrada

: □ ☆ Microsoft Invitatio.

Leah Krogsund invited you to access applications within their organization - Please on...  $\bullet$  $\mathbf{r}$ 

 $\bullet$ 

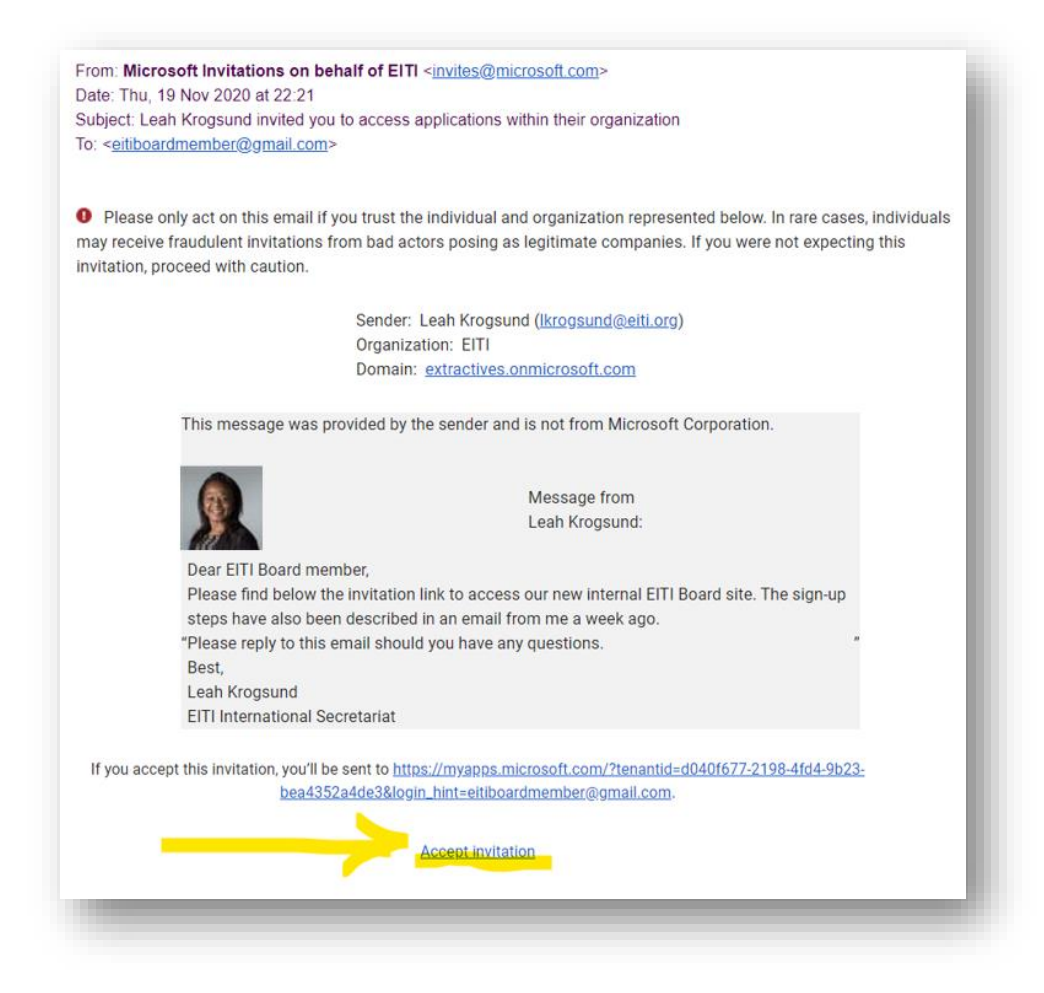

Haga clic en el siguiente enlace para aceptar la invitación a ingresar al nuevo sitio.

### <span id="page-27-0"></span>Paso 2: Inicie sesión con su contraseña de Microsoft

Aparecerá la ventana de inicio de sesión de Microsoft. Utilice su contraseña para iniciar sesión.

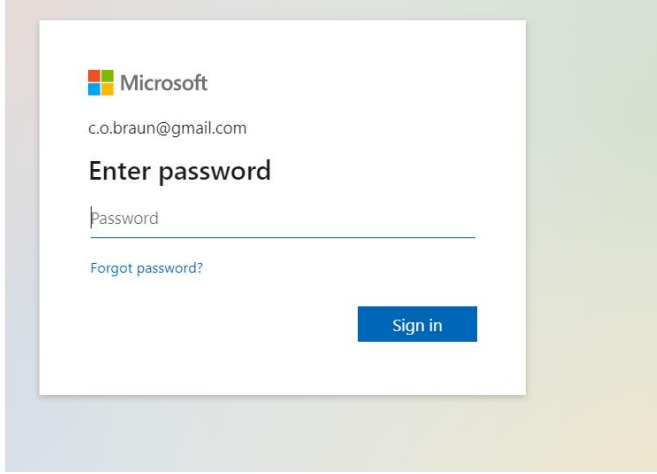

# <span id="page-28-0"></span>Paso 3: Acepte los permisos

A continuación, se le pedirá que revise los permisos para que podamos ver que usted inicia sesión en el sitio. Esto significa que podemos ver las direcciones de correo electrónico que han iniciado sesión en el sitio web interno del Consejo.

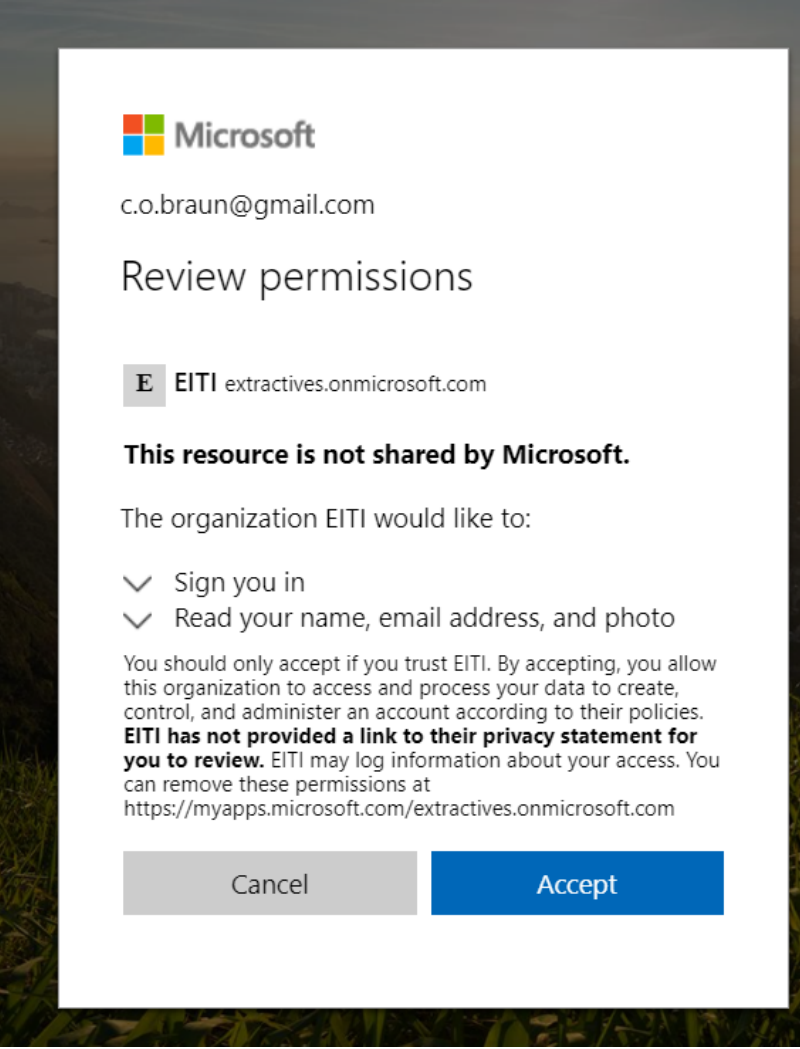

### <span id="page-29-0"></span>Paso 4: Haga clic en el cuadro Consejo del EITI

A continuación se tardará un minuto aproximadamente en cargar esta siguiente página. Verá un icono de cuadro y "Consejo del EITI". Haga clic en la imagen.

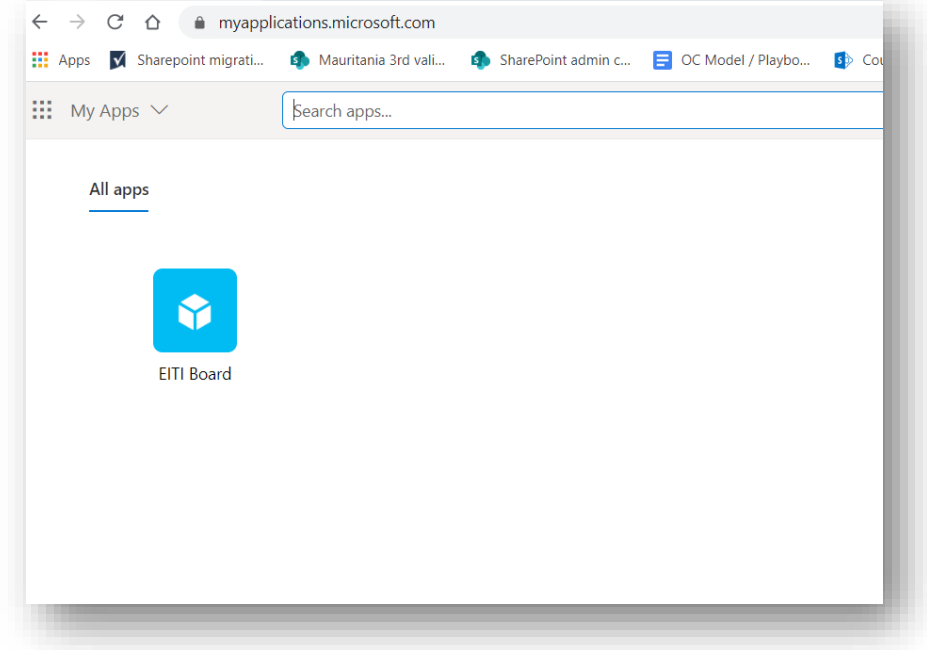

### <span id="page-29-1"></span>Paso 5: Ahora ha iniciado sesión en el nuevo sitio web del Consejo del EITI

Enhorabuena, ha llegado al sitio y el espacio del Consejo y ha iniciado sesión.

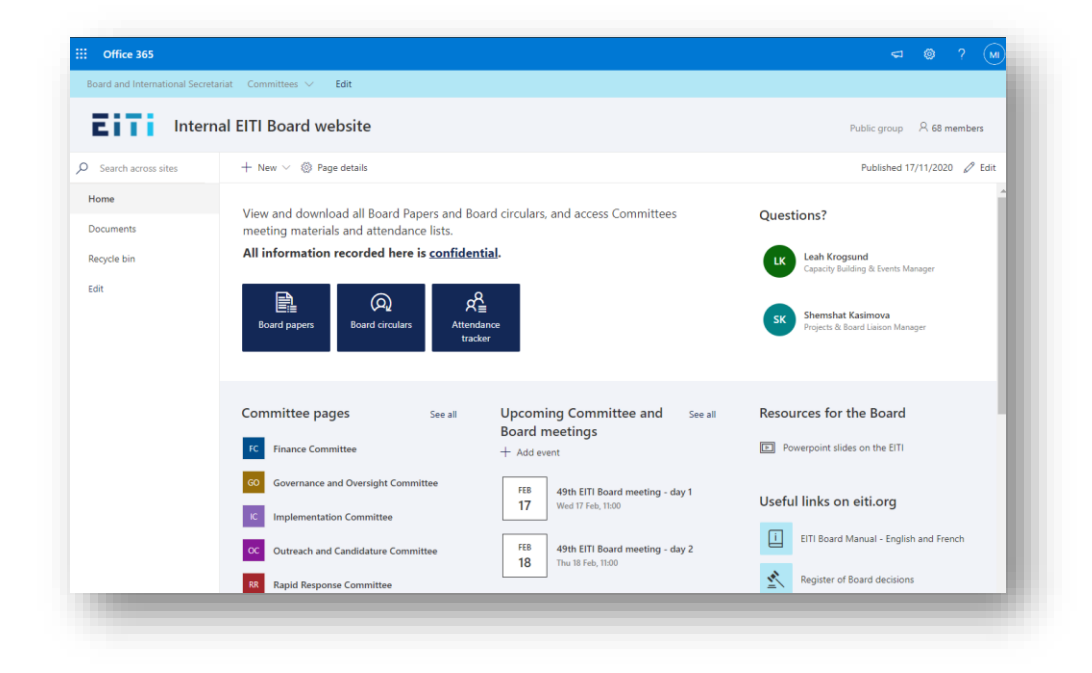

### <span id="page-30-0"></span>Consejos adicionales

### <span id="page-30-1"></span>Cree un marcador del sitio para acceder a él rápidamente.

Agregue el URL al navegador para que sea más fácil acceder a ella.

Aquí incluimos un vídeo sobre cómo agregar un marcador en Chrome. <https://youtu.be/H0rmlofw2Wo>

### <span id="page-30-2"></span>Instale una extensión de traducción en su navegador

Si el inglés no es su idioma materno, le recomendamos que instale la extensión del navegador Traductor de Google. Le permite ver páginas web completas en su idioma con un solo clic. Este vídeo lo explica bien.

<https://youtu.be/yo4UEeiT8v4>

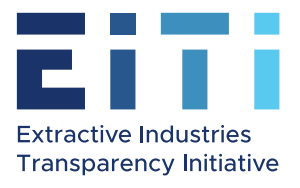

# Manual para ingresar al sitio web interno del Consejo EITI

# Aceptar la invitación al nuevo sitio web del Consejo, crear una nueva cuenta Microsoft e iniciar sesión por primera vez

# Contenido

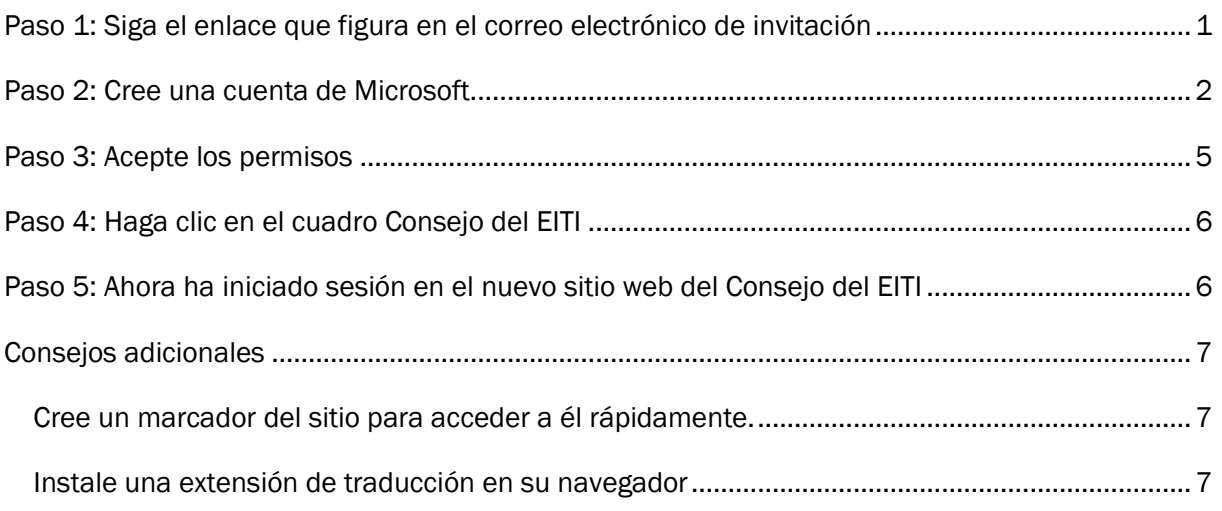

# <span id="page-31-0"></span>Paso 1: Siga el enlace que figura en el correo electrónico de invitación

#### Recibirá un mensaje de parte mía, enviado desde "Microsoft Invitations". En la línea de asunto se leerá "El Secretariado EITI le ha invitado a acceder a aplicaciones de la organización".

Este es el correo electrónico con el enlace de invitación al nuevo sitio web :

Vista previa del correo electrónico en la bandeja de entrada

: □ ☆ Microsoft Invitatio. Leah Krogsund invited you to access applications within their organization - Please on...  $\overline{\mathbf{u}}$ 言  $\bullet$ ◒

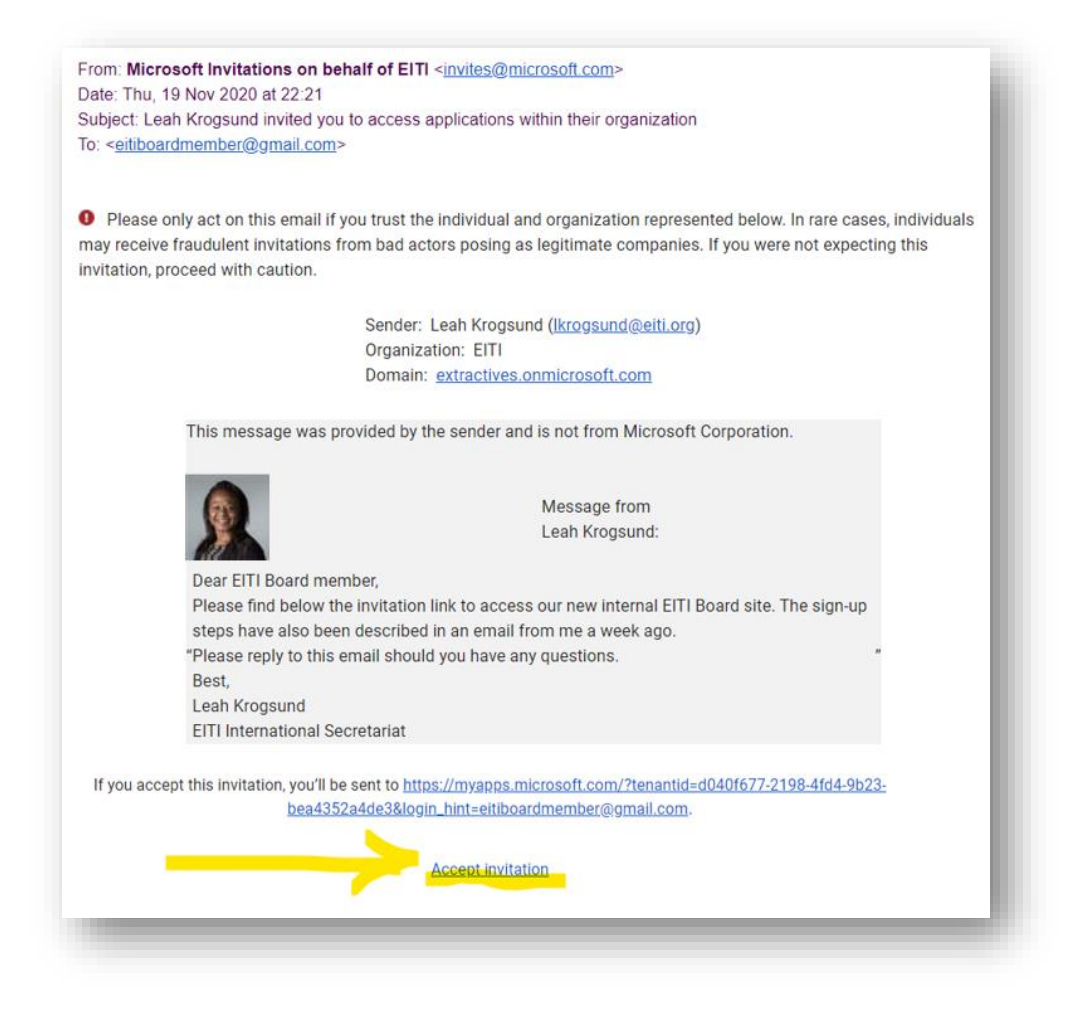

Haga clic en el siguiente enlace para aceptar la invitación a ingresar al nuevo sitio.

### <span id="page-32-0"></span>Paso 2: Cree una cuenta de Microsoft.

Si no tiene una cuenta de usuario basada en la dirección de correo electrónico que usamos para la correspondencia del Consejo del EITI, se le pedirá que cree una cuenta de usuario:

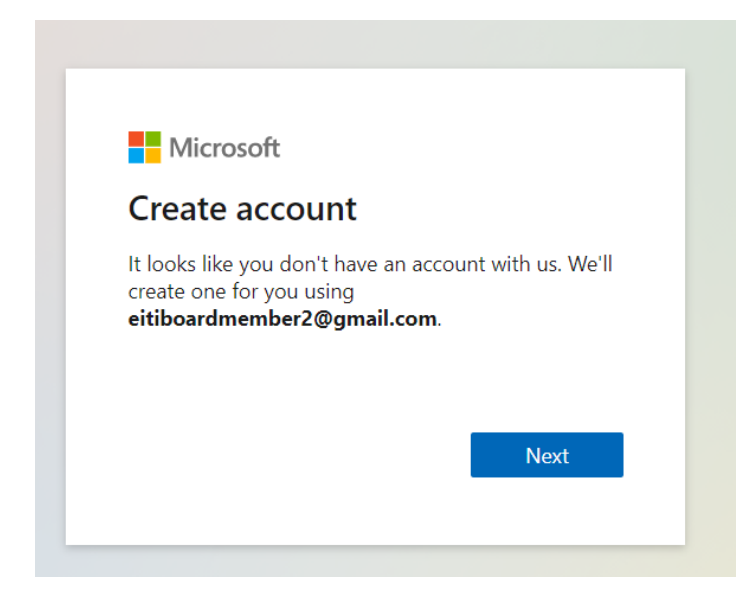

Haga clic en Siguiente y elija una contraseña.

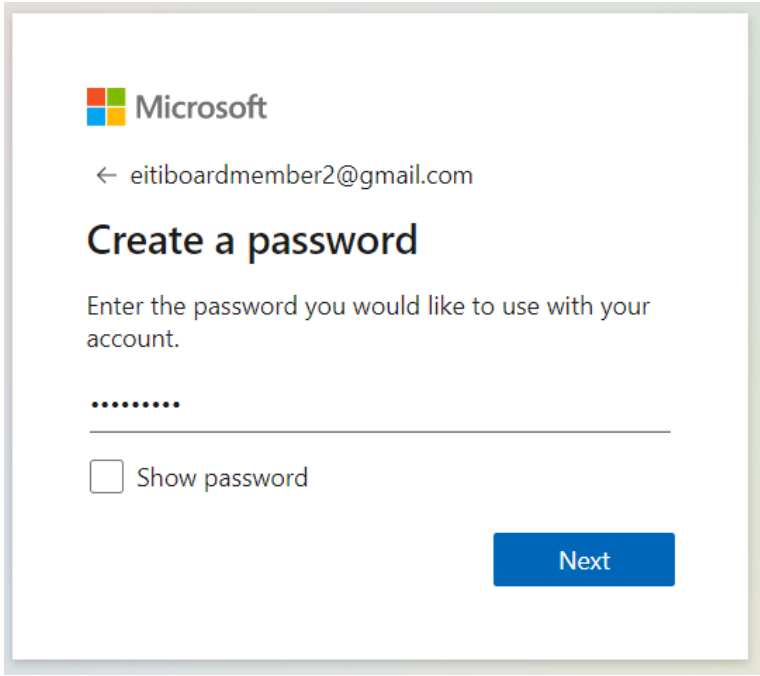

Se le pedirá que confirme su dirección de correo electrónico:

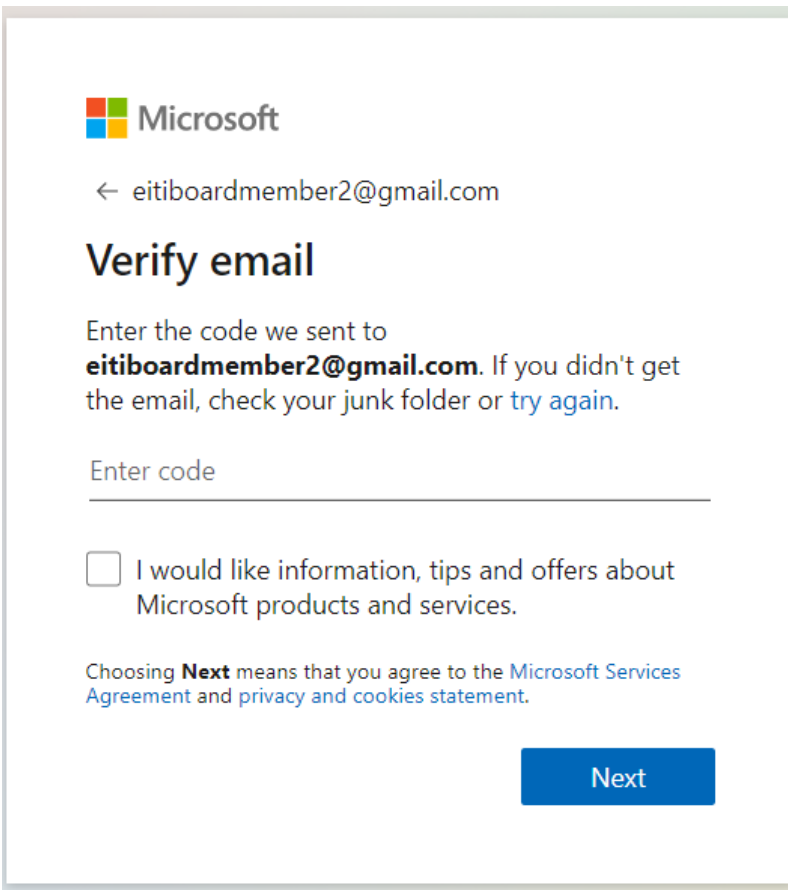

Confirme la activación comprobando con el codigo de acceso enviado a la bandeja de entrada de la dirección de correo electrónico que haya elegido como credenciales de acceso de Microsoft. Tendrá este aspecto aproximadamente:

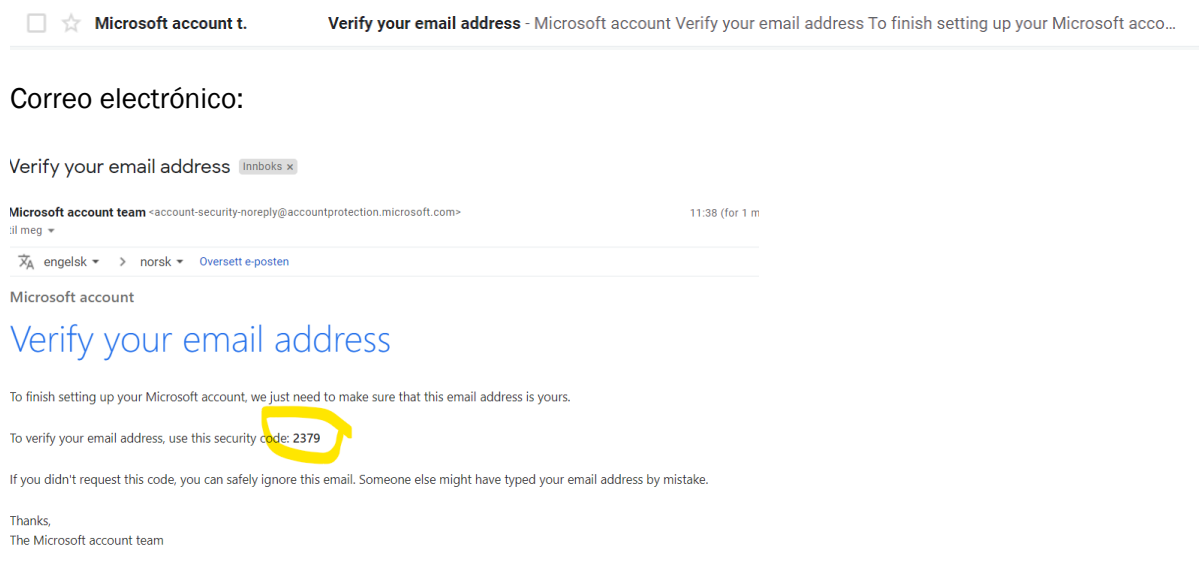

Escriba el código del correo electrónico en la ventana y haga clic en "Siguiente".

A continuación, escriba los caracteres que ve. Si es difícil reconocerlos, haga clic en "Nuevo" o "Audio".

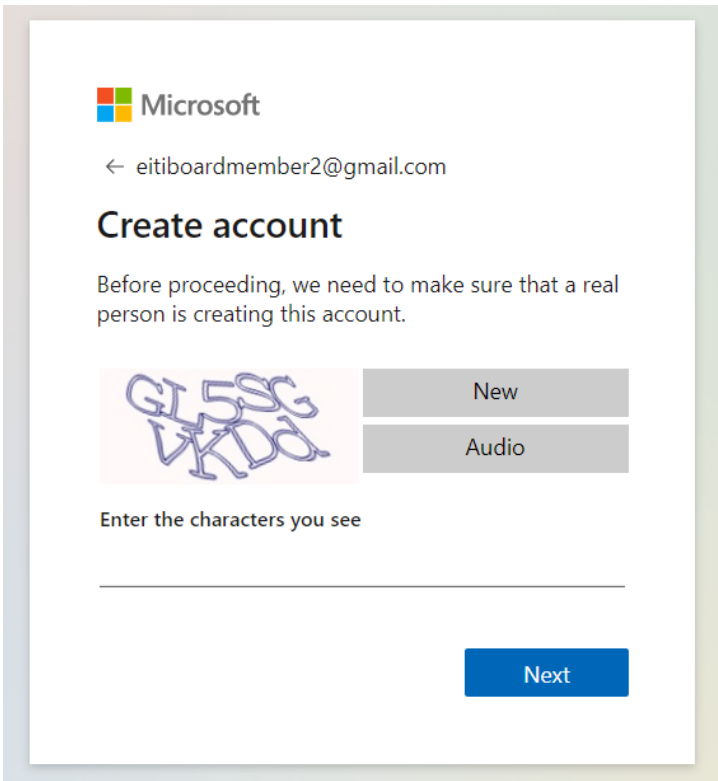

Aparecerá la ventana de inicio de sesión de Microsoft. Utilice su contraseña para iniciar sesión.

# <span id="page-35-0"></span>Paso 3: Acepte los permisos

A continuación, se le pedirá que revise los permisos para que podamos ver que usted inicia sesión en el sitio. Esto significa que podemos ver las direcciones de correo electrónico que han iniciado sesión en el sitio web interno del Consejo.

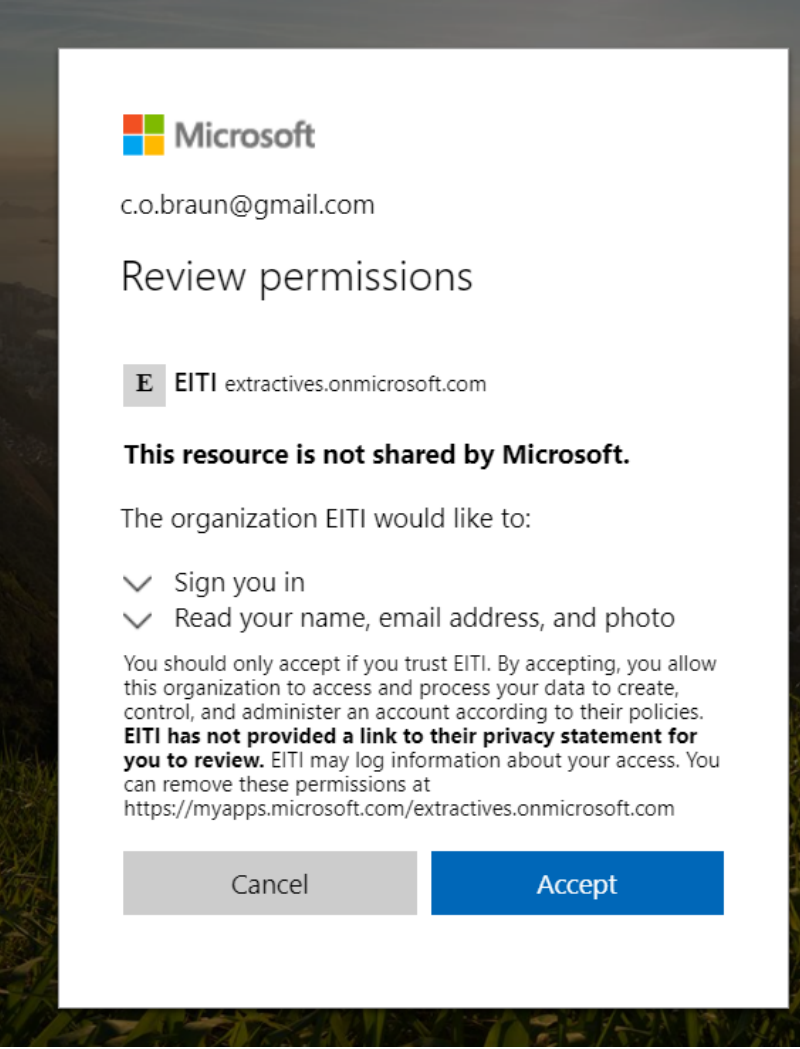

### <span id="page-36-0"></span>Paso 4: Haga clic en el cuadro Consejo del EITI

A continuación se tardará un minuto aproximadamente en cargar esta siguiente página. Verá un icono de cuadro y "Consejo del EITI". Haga clic en la imagen.

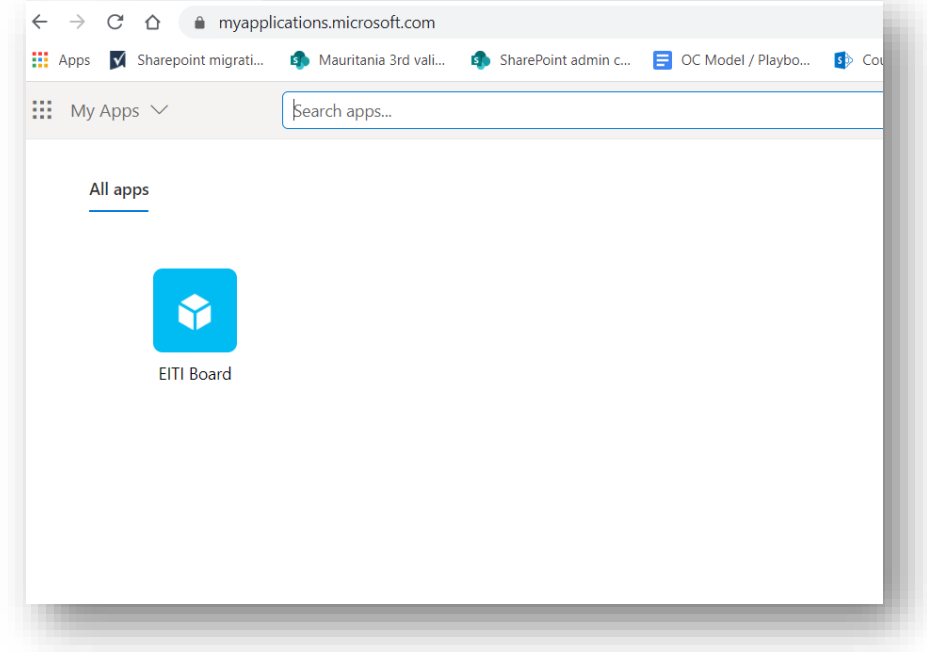

### <span id="page-36-1"></span>Paso 5: Ahora ha iniciado sesión en el nuevo sitio web del Consejo del EITI

Enhorabuena, ha llegado al sitio y el espacio del Consejo y ha iniciado sesión.

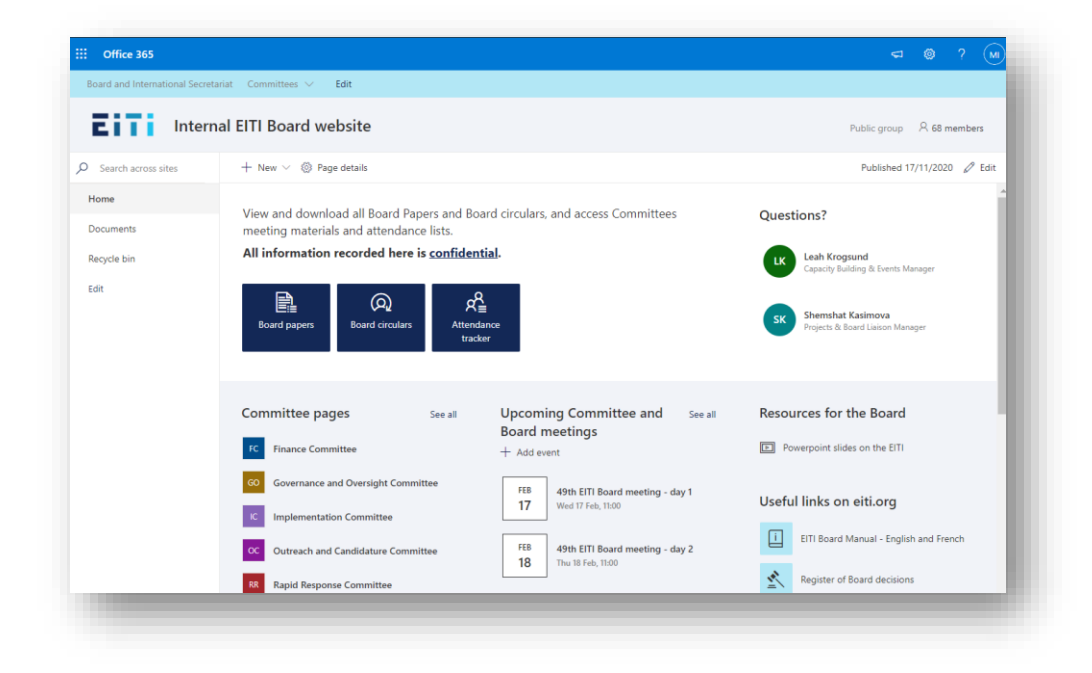

### <span id="page-37-0"></span>Consejos adicionales

### <span id="page-37-1"></span>Cree un marcador del sitio para acceder a él rápidamente.

Agregue la URL al navegador para que sea más fácil acceder a ella.

Aquí incluimos un vídeo sobre cómo agregar un marcador en Chrome. <https://youtu.be/H0rmlofw2Wo>

### <span id="page-37-2"></span>Instale una extensión de traducción en su navegador

Si el inglés no es su idioma materno, le recomendamos que instale la extensión del navegador Traductor de Google. Le permite ver páginas web completas en su idioma con un solo clic. Este vídeo lo explica bien.

<https://youtu.be/yo4UEeiT8v4>

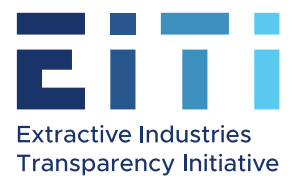

Принятие приглашения к регистрации на новом вебсайте Правления, создание учетной записи (аккаунта) Microsoft и первый вход в систему.

# Содержание

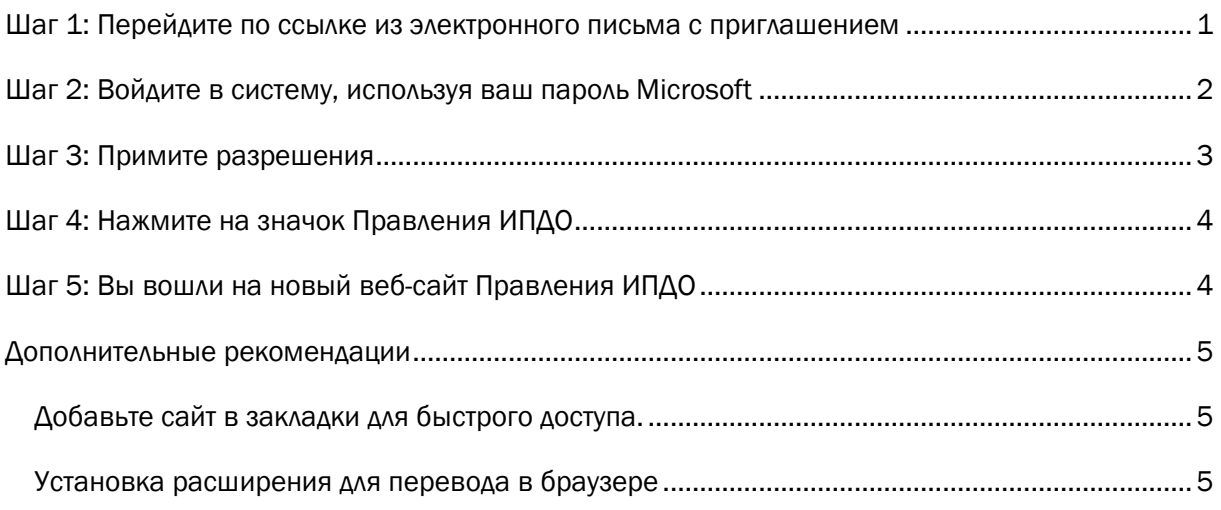

### <span id="page-38-0"></span>Шаг 1: Перейдите по ссылке из электронного письма с приглашением

#### Вы получите от меня сообщение, отправленное посредством сервиса Microsoft Invitations. В теме письма будет указано:

«EITI Secretariat invited you to access applications within their organization» (Секретариат ИПДО пригласил вас к работе в приложениях этой организации)

Это электронное письмо с пригласительной ссылкой на новый сайт. Оно будет выглядеть следующим образом:

Просмотр электронного письма в папке «Входящие»

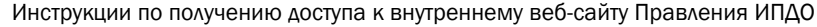

 $\bullet$ 

: □ ☆ Microsoft Invitatio.

Leah Krogsund invited you to access applications within their organization - Please on... m.  $\Omega$ 

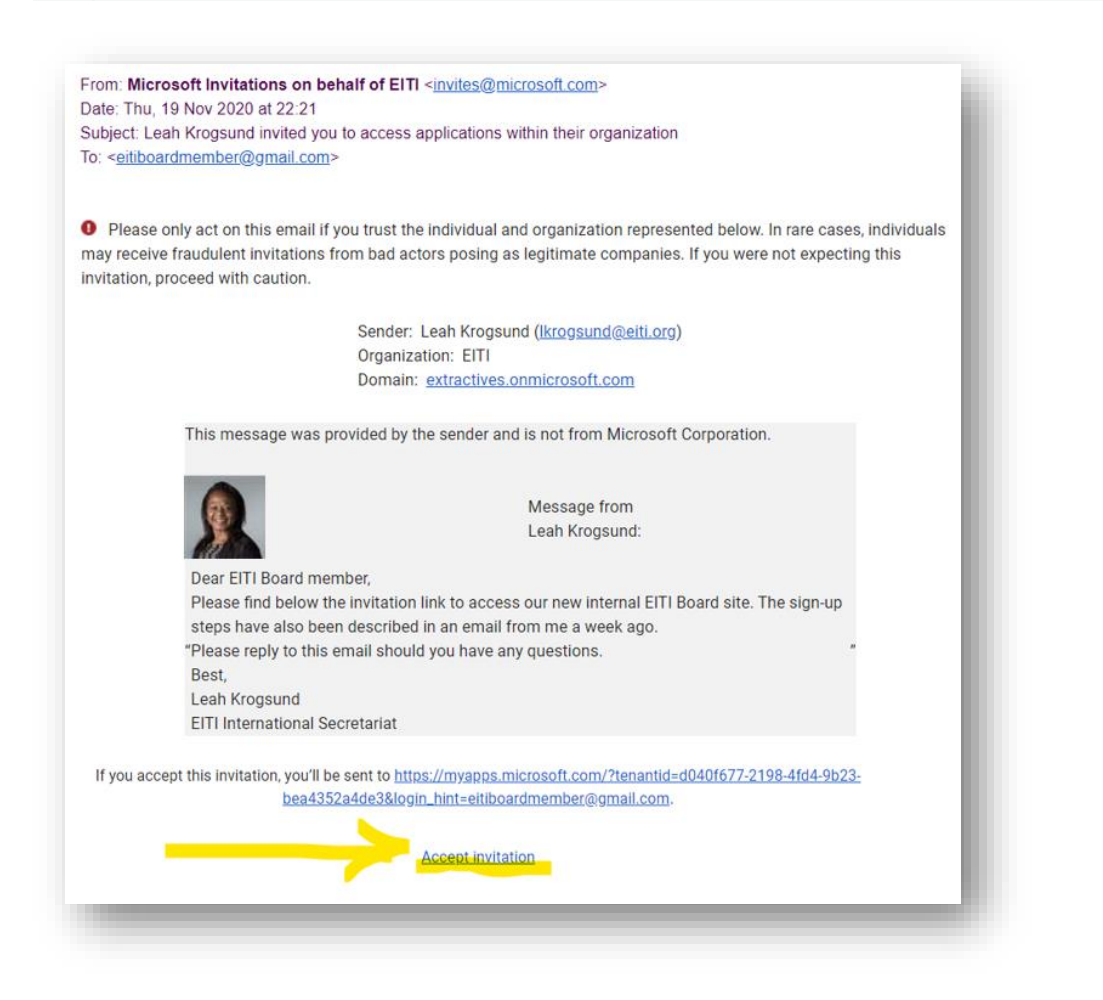

Нажмите на ссылку ниже, чтобы принять приглашение для входа на новый сайт.

### <span id="page-39-0"></span>Шаг 2: Войдите в систему, используя ваш пароль Microsoft

У вас откроется окно входа Microsoft. Используйте свой пароль для входа.

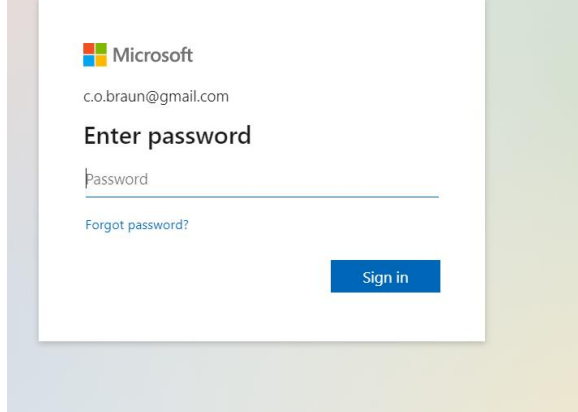

### <span id="page-40-0"></span>Шаг 3: Примите разрешения

После этого вам будет предложено просмотреть разрешения — это обеспечит нам возможность видеть, что вы входите на сайт. Таким образом, мы видим, при помощи каких адресов электронной почты осуществляется вход на внутренний веб-сайт Правления.

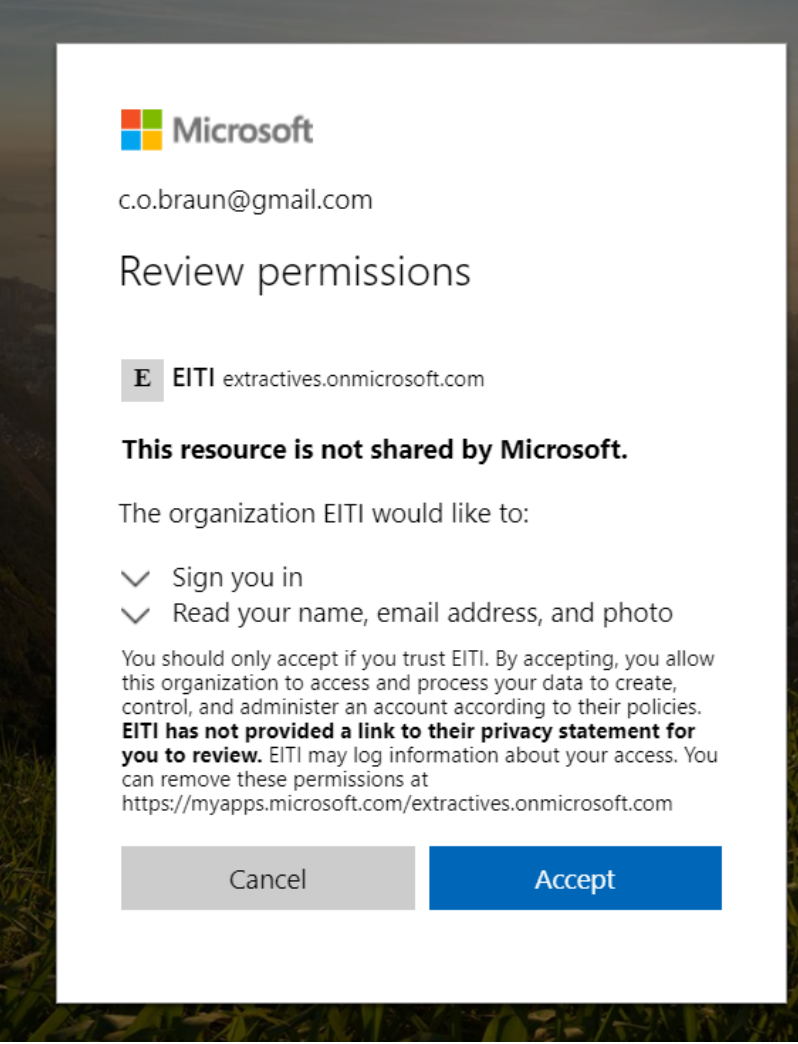

### <span id="page-41-0"></span>Шаг 4: Нажмите на значок Правления ИПДО

Для загрузки этой следующей страницы потребуется примерно одна минута. Отобразится прямоугольный значок с подписью EITI Board (Правление ИПДО). Нажмите на это изображение.

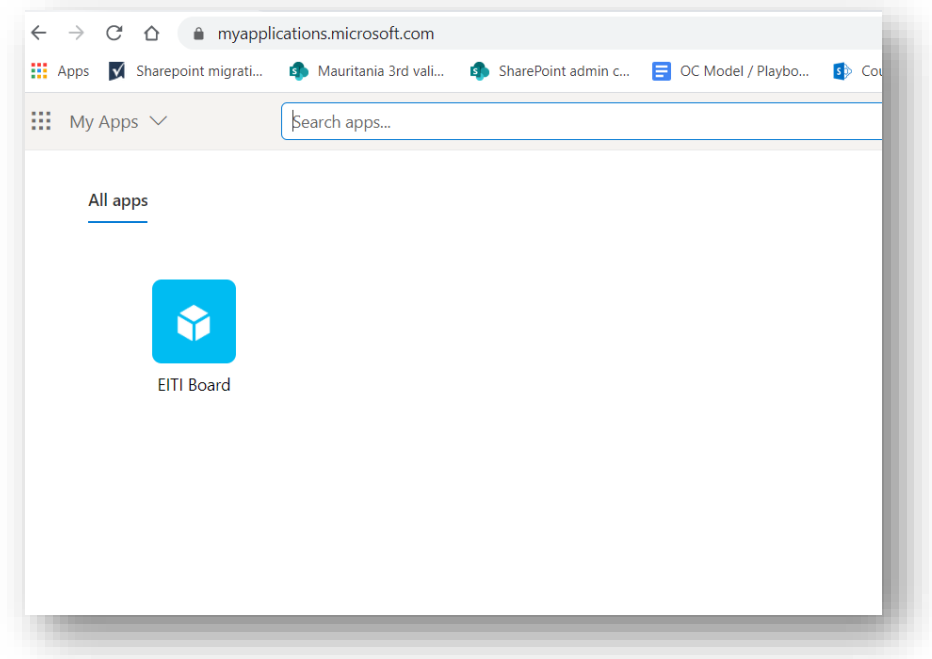

# <span id="page-41-1"></span>Шаг 5: Вы вошли на новый веб-сайт Правления ИПДО

Поздравляем, вы находитесь на сайте Правления и вошли в систему.

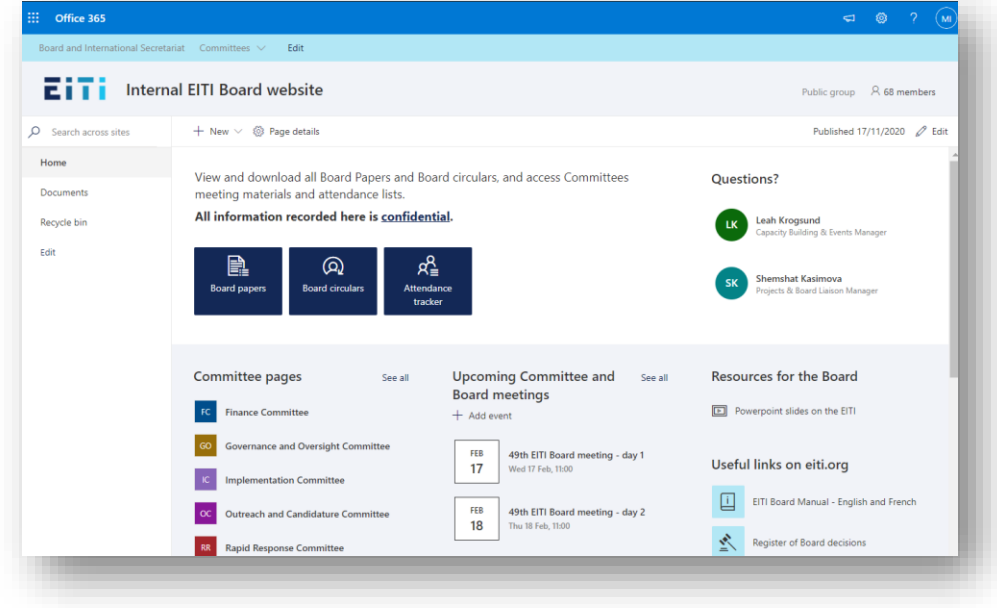

### <span id="page-42-0"></span>Дополнительные рекомендации

### <span id="page-42-1"></span>Добавьте сайт в закладки для быстрого доступа.

Благодаря добавлению URL-адреса в браузер вам будет проще переходить на сайт.

Вот видео о том, как добавить закладку в браузере Google Chrome. <https://youtu.be/H0rmlofw2Wo>

### <span id="page-42-2"></span>Установка расширения для перевода в браузере

Если английский язык не является вашим родным языком, мы рекомендуем вам установить расширение браузера от Google Переводчика. Оно позволит вам просматривать целые вебстраницы на вашем языке в один щелчок мыши. Вот хорошее обучающее видео.

<https://youtu.be/yo4UEeiT8v4>

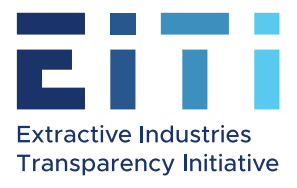

Принятие приглашения к регистрации на новом вебсайте Правления, создание учетной записи (аккаунта) Microsoft и первый вход в систему.

# Содержание

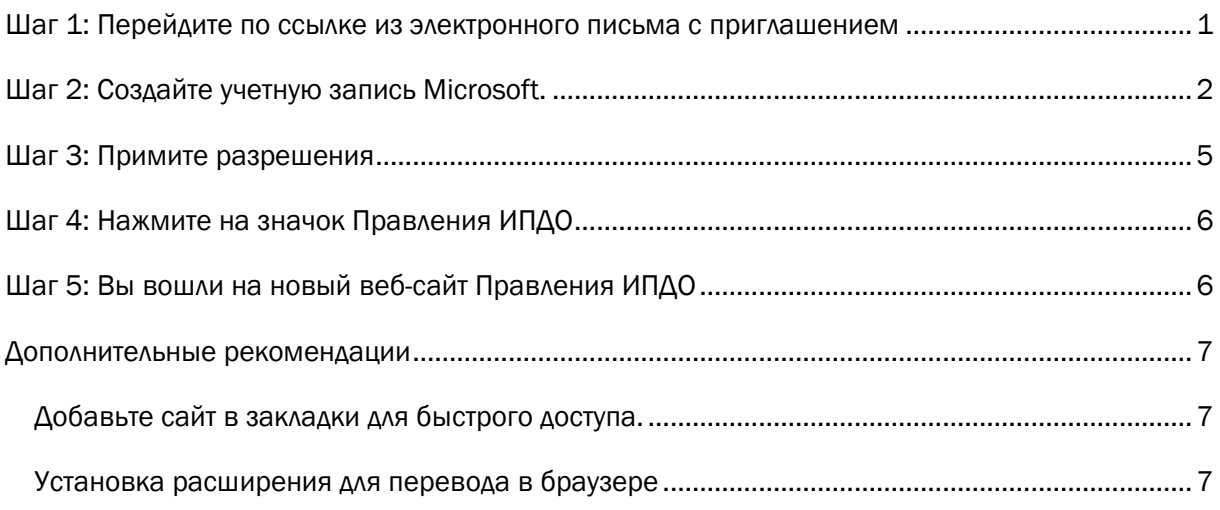

### <span id="page-43-0"></span>Шаг 1: Перейдите по ссылке из электронного письма с приглашением

Вы получите от меня сообщение, отправленное посредством сервиса Microsoft Invitations. В теме письма будет указано: «EITI Secretariat invited you to access applications within their organization» (Секретариат ИПДО пригласил вас к работе в приложениях этой организации)

Это электронное письмо с пригласительной ссылкой на новый сайт. Оно будет выглядеть следующим образом:

Просмотр электронного письма в папке «Входящие»

三□☆ Microsoft Invitatio. Leah Krogsund invited you to access applications within their organization - Please on... 宣 ≏  $\bullet$ 

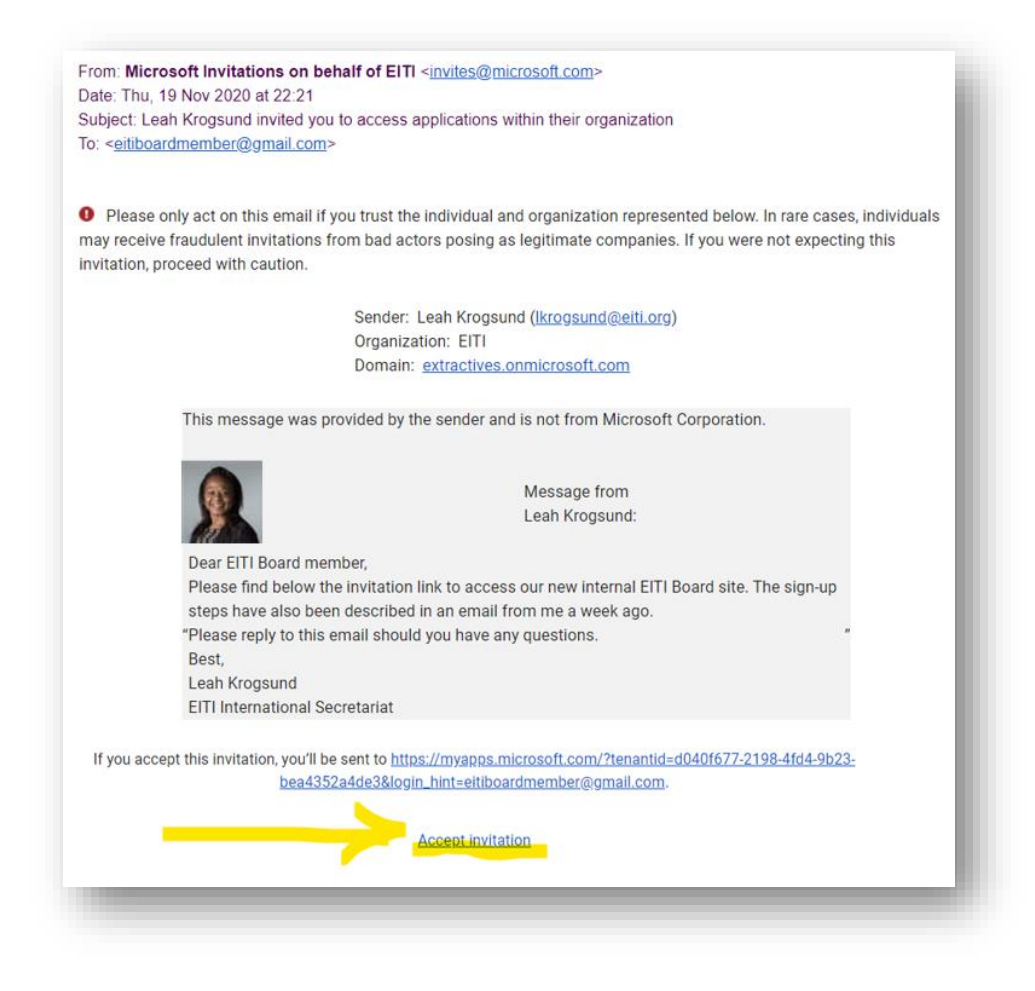

Нажмите на ссылку ниже, чтобы принять приглашение для входа на новый сайт..

### <span id="page-44-0"></span>Шаг 2: Создайте учетную запись Microsoft.

Если у вас нет учетной записи пользователя на основе адреса электронной почты, используемого для переписки с Правлением ИПДО, вам будет предложено создать учетную запись пользователя:

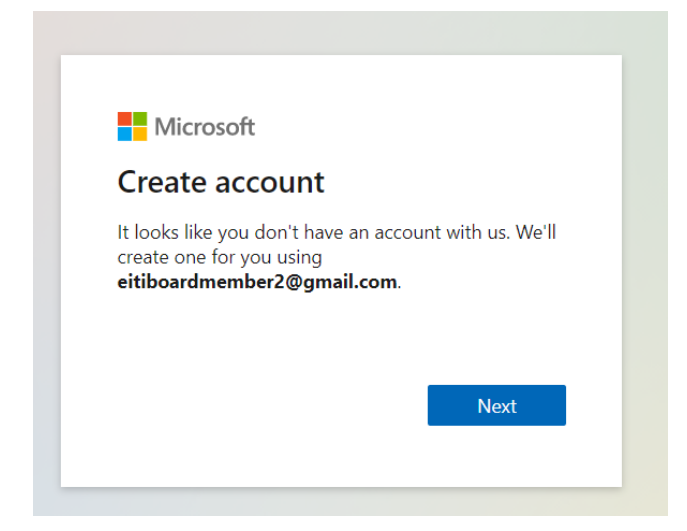

Нажмите Next (Далее) и выберите пароль.

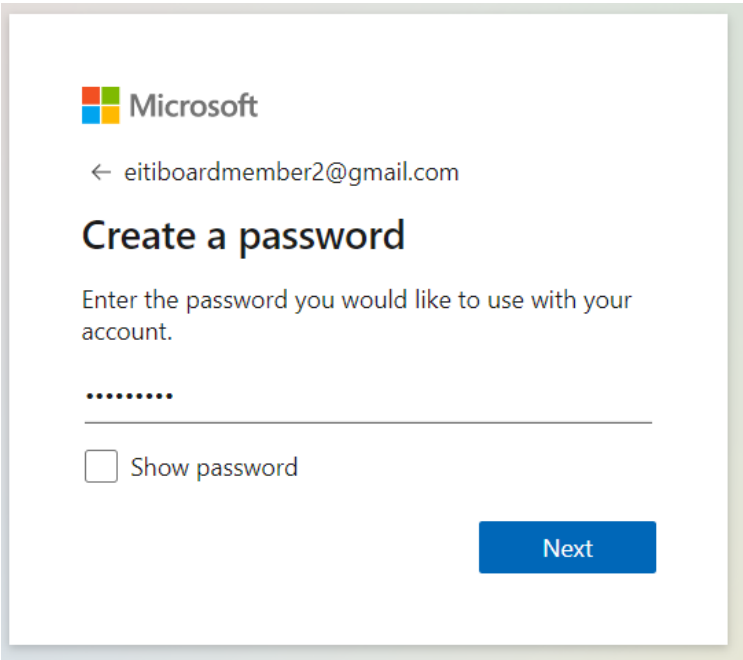

Вам будет предложено подтвердить адрес электронной почты:

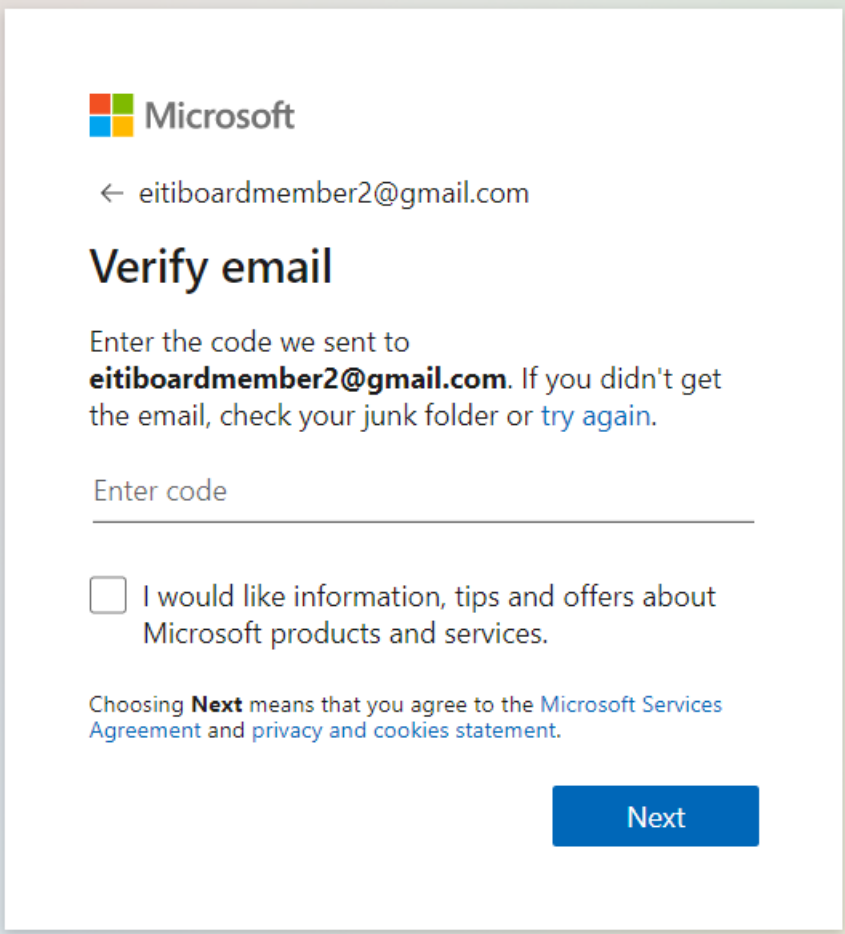

Подтвердите активацию. Для этого проверьте папку «Входящие» соответствующего адреса электронной почты, выбранного для входа в систему Microsoft. Письмо будет выглядеть примерно следующим образом:

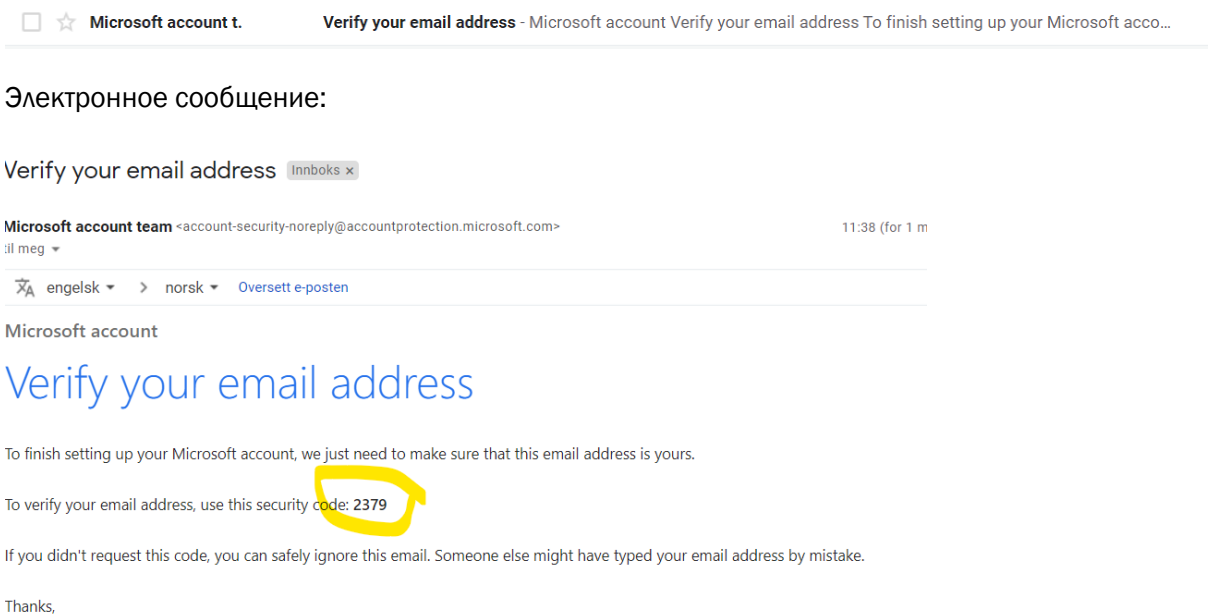

Введите в окне код, указанный в электронном сообщении, и нажмите Next (Далее).

Затем введите изображенные на картинке символы. Если их трудно распознать, нажмите New (Новые) или Audio (Аудио).

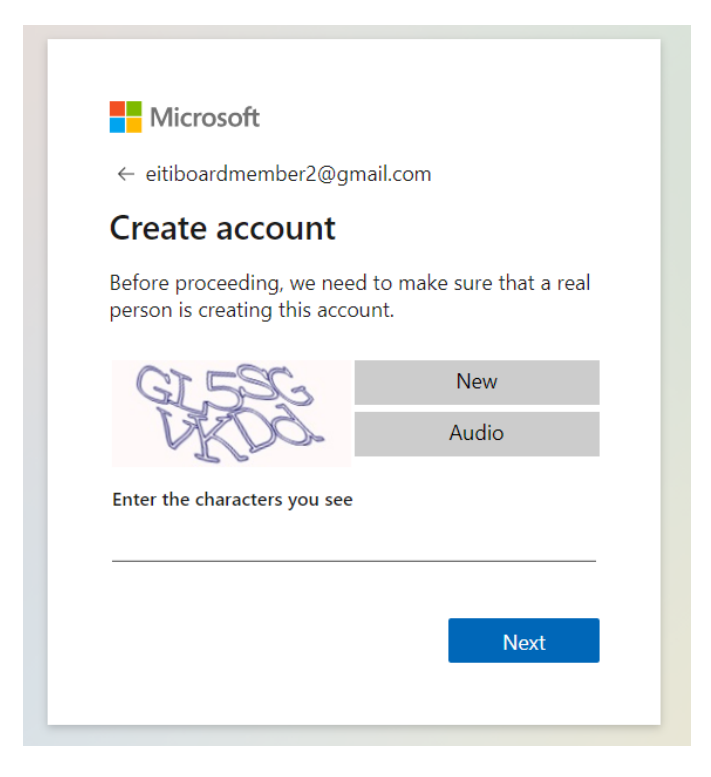

The Microsoft account team

У вас откроется окно входа Microsoft. Используйте свой пароль для входа.

### <span id="page-47-0"></span>Шаг 3: Примите разрешения

После этого вам будет предложено просмотреть разрешения — это обеспечит нам возможность видеть, что вы входите на сайт. Таким образом, мы видим, при помощи каких адресов электронной почты осуществляется вход на внутренний веб-сайт Правления.

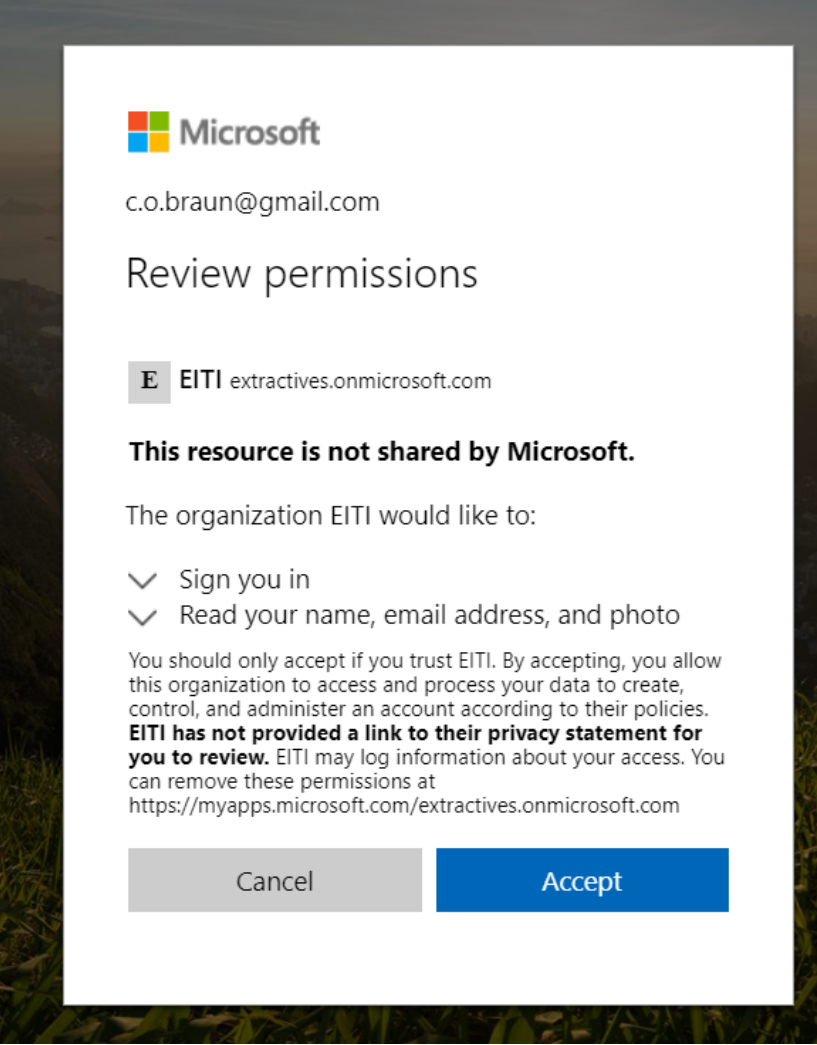

### <span id="page-48-0"></span>Шаг 4: Нажмите на значок Правления ИПДО

Для загрузки этой следующей страницы потребуется примерно одна минута. Отобразится прямоугольный значок с подписью EITI Board (Правление ИПДО). Нажмите на это изображение.

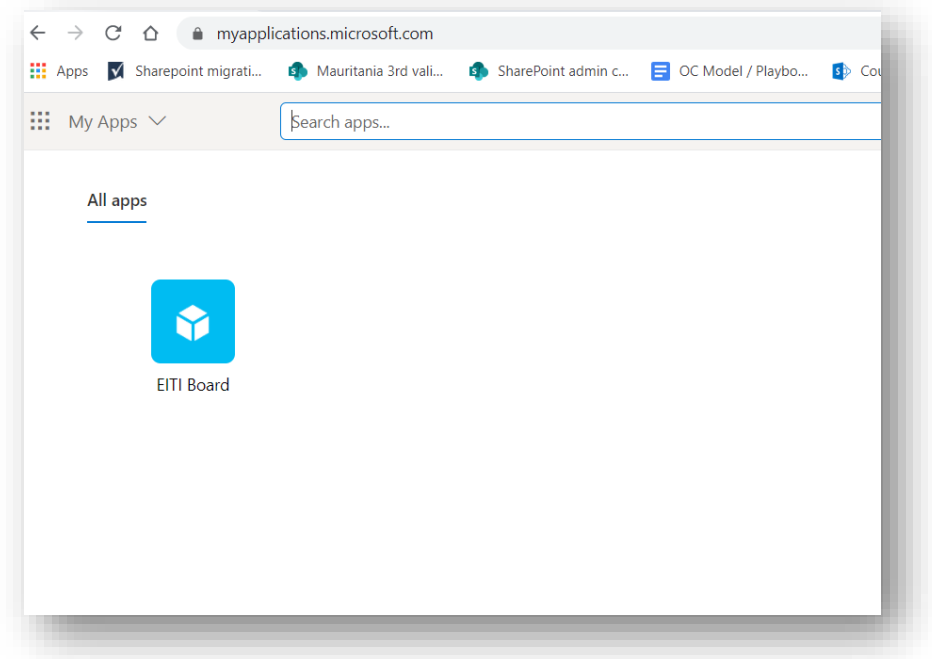

# <span id="page-48-1"></span>Шаг 5: Вы вошли на новый веб-сайт Правления ИПДО

Поздравляем, вы находитесь на сайте Правления и вошли в систему.

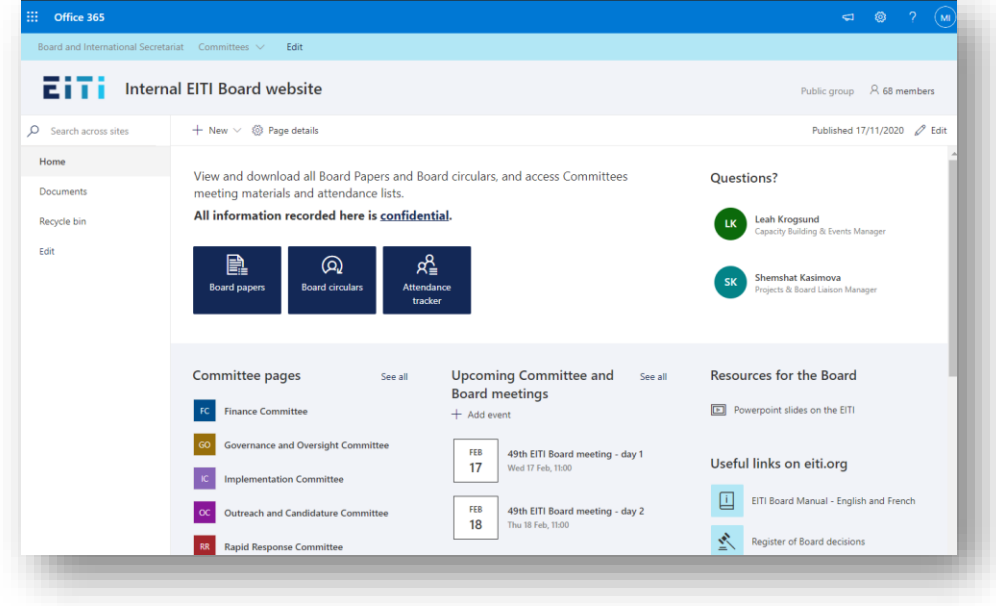

### <span id="page-49-0"></span>Дополнительные рекомендации

### <span id="page-49-1"></span>Добавьте сайт в закладки для быстрого доступа.

Благодаря добавлению URL-адреса в браузер вам будет проще переходить на сайт.

Вот видео о том, как добавить закладку в браузере Google Chrome. <https://youtu.be/H0rmlofw2Wo>

### <span id="page-49-2"></span>Установка расширения для перевода в браузере

Если английский язык не является вашим родным языком, мы рекомендуем вам установить расширение браузера от Google Переводчика. Оно позволит вам просматривать целые вебстраницы на вашем языке в один щелчок мыши. Вот хорошее обучающее видео.

<https://youtu.be/yo4UEeiT8v4>